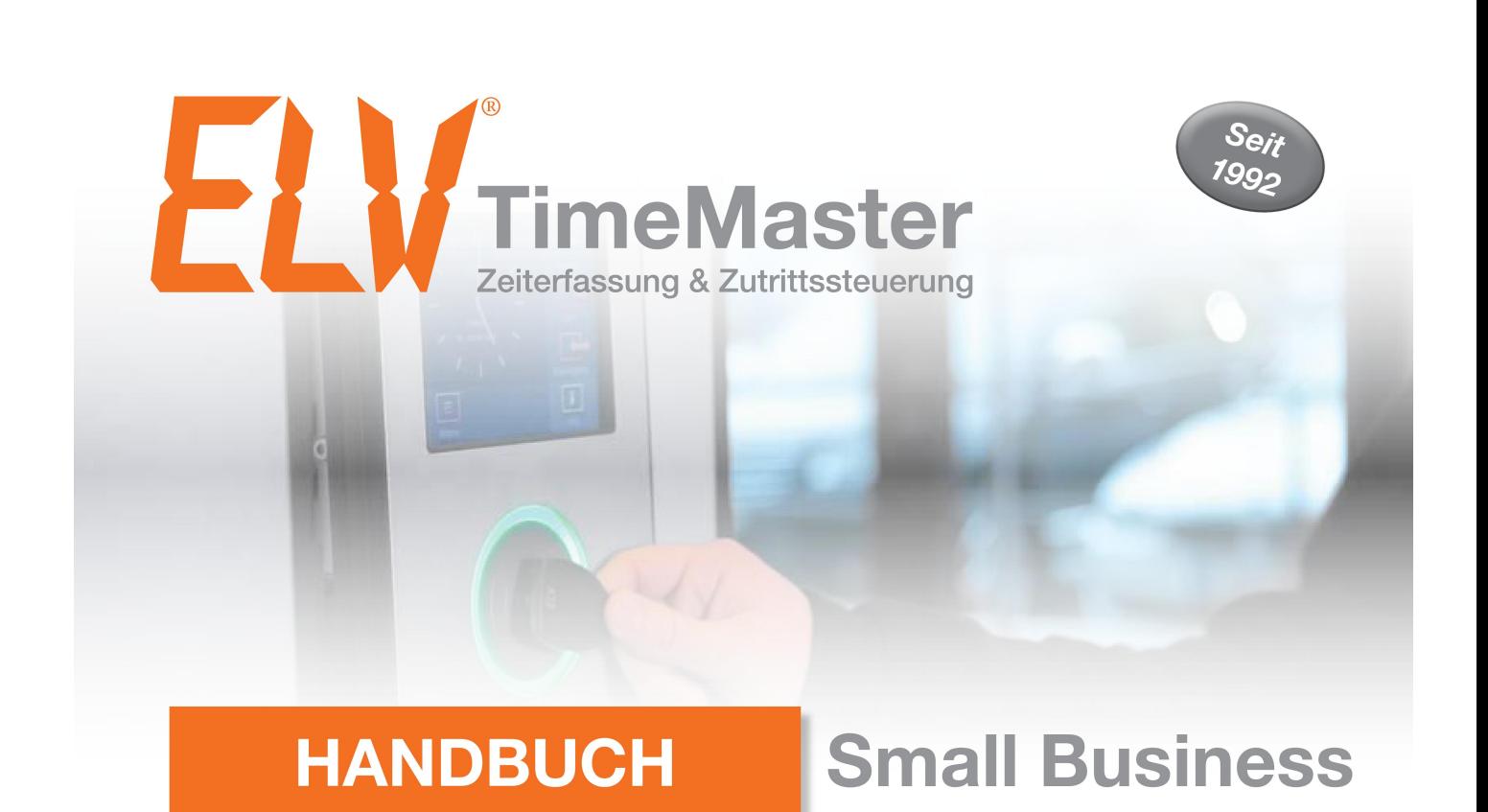

Handbuch zur Einrichtung und Bearbeitung der TimeMaster-Auswertungssoftware

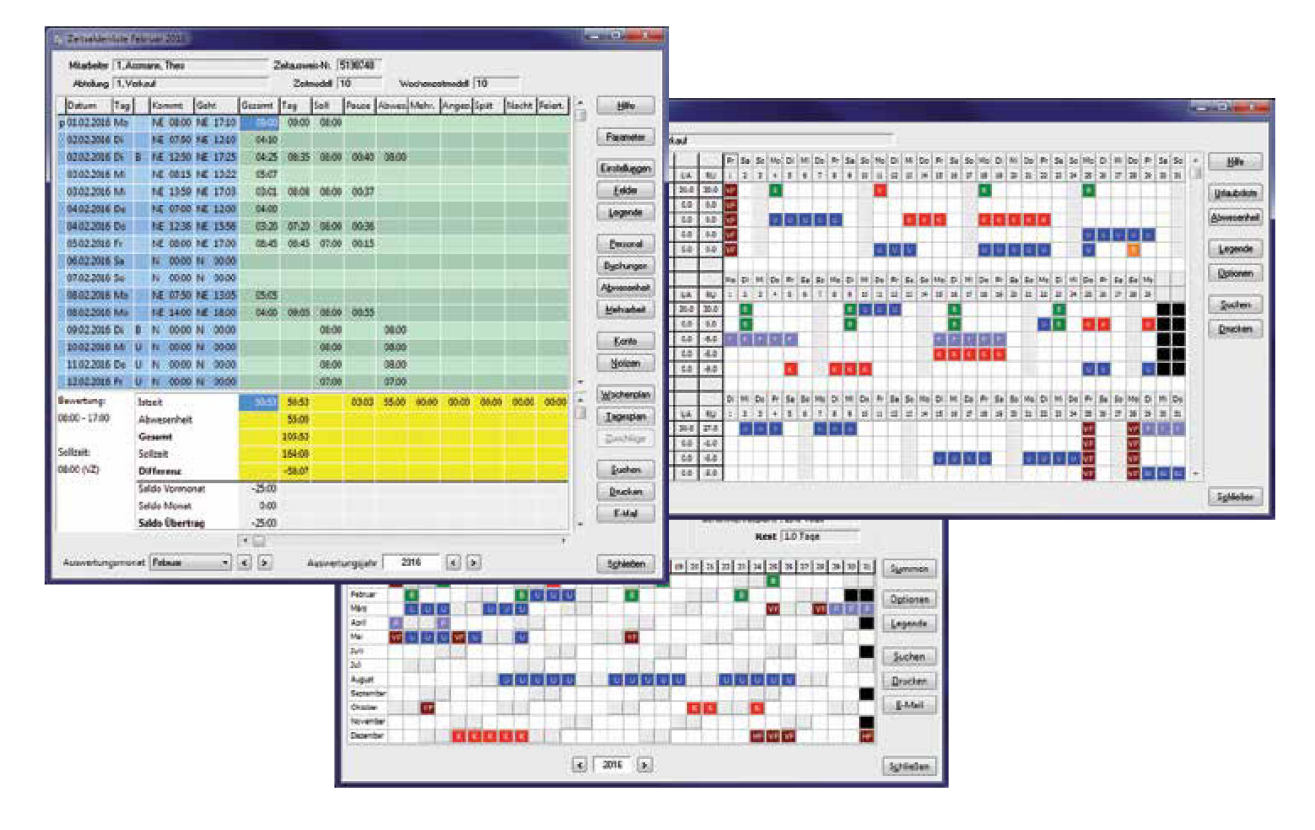

Das praxisorientierte Zeitmanagement-System Elektronische Zeiterfassung und Zutrittssteuerung

Timemaster Zeiterfassung, Zweigniederlassung der ELV Elektronik AG, Maiburger Straße 32, 26789 Leer info@timemaster.de – www.elv-zeiterfassung.de

# **Inhaltsverzeichnis**

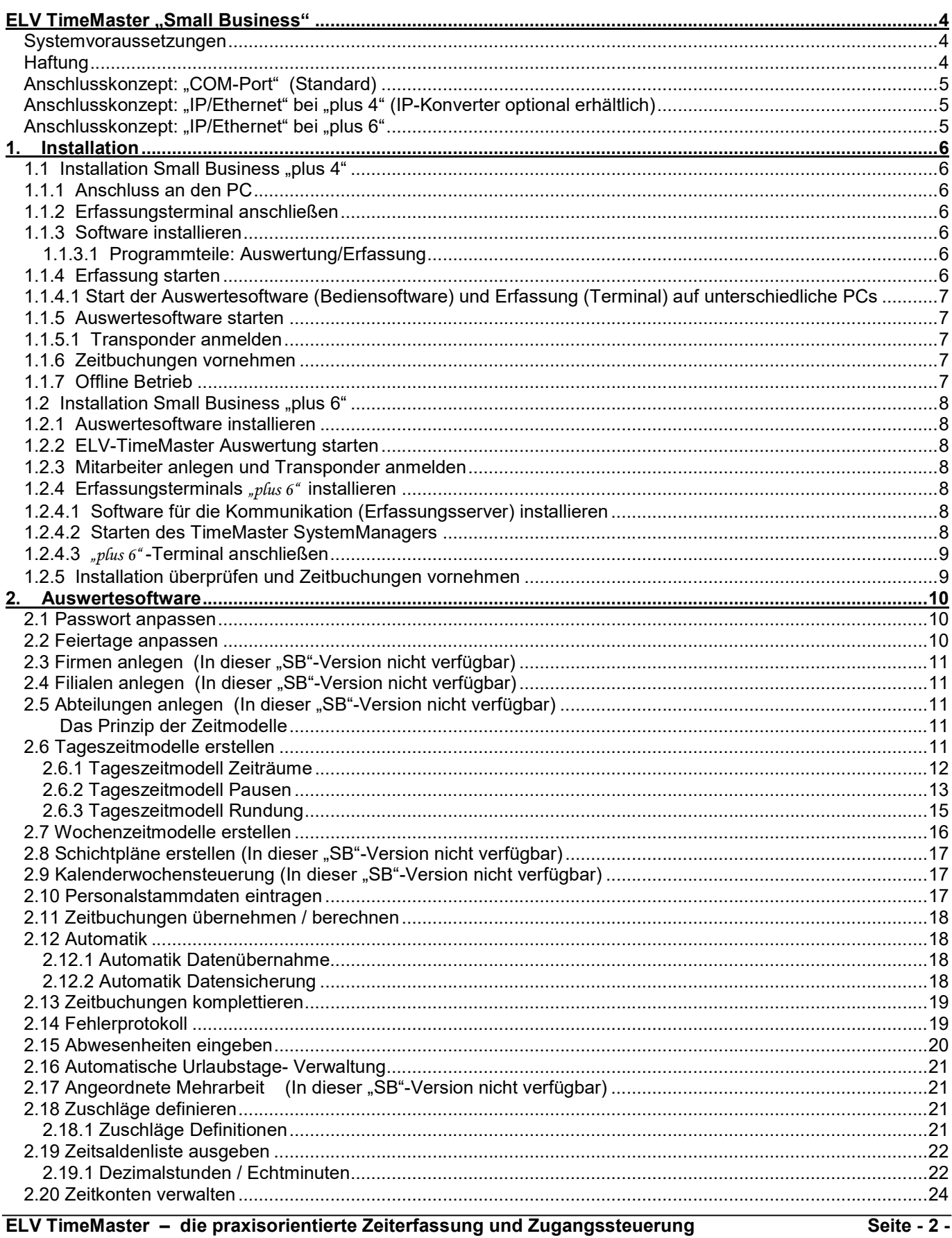

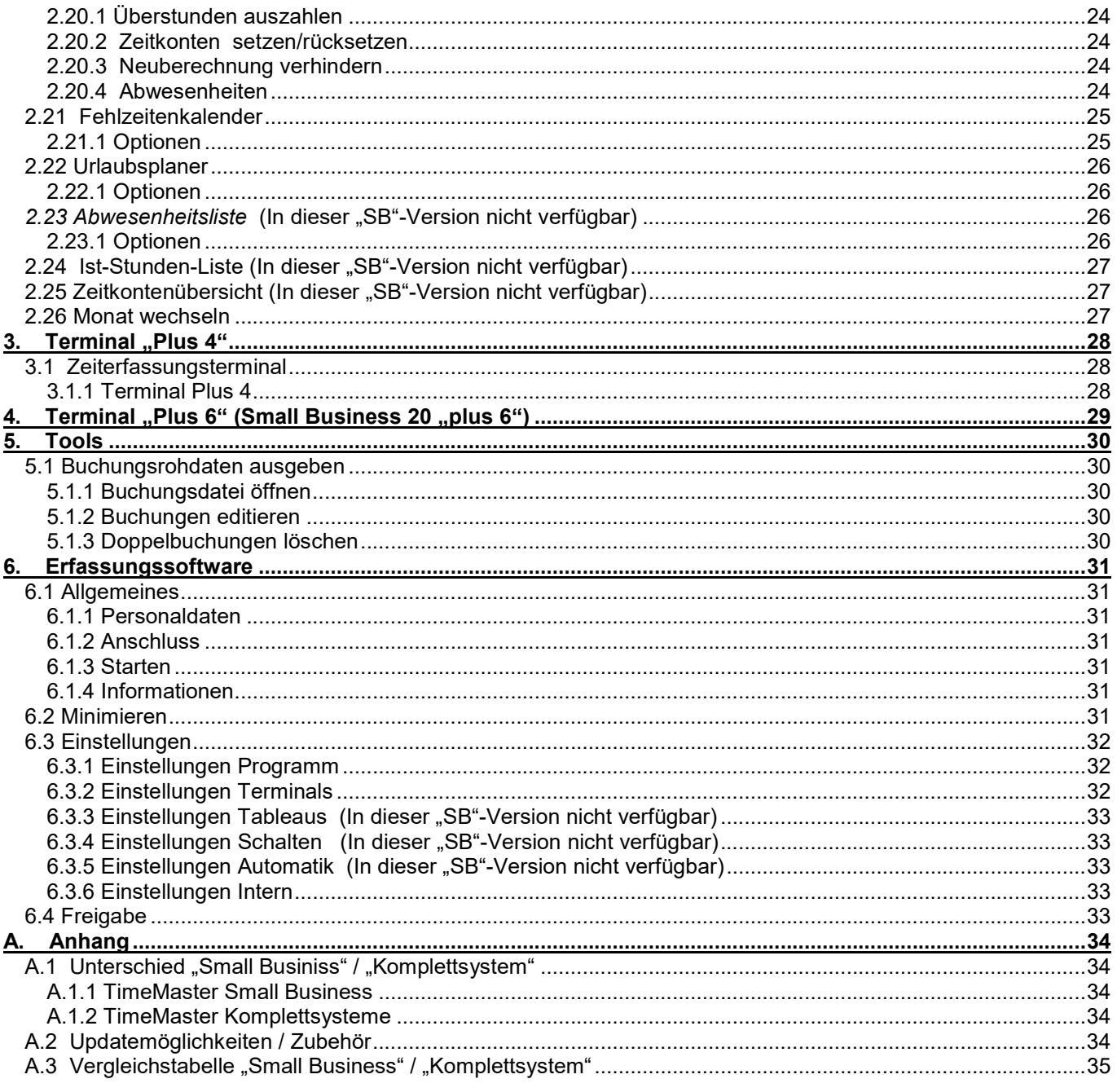

Bedienungsanleitung Version 5.44 SB © 2017<br>info@timemaster.de http://www.elv-zeiterfassung.de

# Bedienungsanleitung

#### **ELV TimeMaster "Small Business"**

Herzlichen Glückwunsch zum Erwerb der Zeiterfassung ELV TimeMaster in der Ausführung "Small Business", mit dem bis zu 20 Mitarbeiter verwaltet werden können. SB10 (bis 10 Mitarbeiter) bzw. SB20 (bis 20 Mitarbeiter). Sollen mehr als 20 Mitarbeiter verwaltet werden, oder sind Funktionen erforderlich die in dieser Version nicht vorgesehen sind, dann ist ein Update auf das Komplettsystem möglich. Den Funktionsumfang sowie die Unterschiede von der Small Business zum Komplettsystem finden Sie im Anhang.

Hinweis: Alle in der SB-Version nicht verfügbaren Menüpunkte werden deaktiviert dargestellt.

Bitte führen Sie zunächst die Installation, wie im folgenden Abschnitt beschrieben, durch und richten anschließend die Auswertesoftware Schritt für Schritt, wie im Kapitel 2 beschrieben, ein.

#### Systemvoraussetzungen

ELV TimeMaster ist eine 32-Bit Software und auf jedem handelsüblichen PC mit Windows 2003/7/2008/8/2012/10 lauffähig. Zur Installation und anschließenden Datenverwaltung muss ein freier Festplattenspeicher von 100 MB vorhanden sein.

Für den Ausdruck von Listen ist jeder unter Windows eingerichtete Drucker geeignet.

Die Auflösung der Grafikkarte sollte mind. 800x600 Bildpunkte betragen.

Zum Anschluss des Schnittstellenwandlers bei der seriellen Hardware (Erfassungsterminal *"plus 4"*) wird eine freie, serielle COM-Schnittstelle am PC benötigt. Falls kein COM-Port verfügbar sein sollte, so ist optional auch ein USB-Seriell-Adapter oder ein IP-Konverter einsetzbar. Diese Komponenten bieten wir gesondert an. Bitte beachten Sie beim USB-Seriell-Adapter, dass nicht alle am Markt verfügbaren Geräte mit der Zeiterfassung eingesetzt werden können.

#### Support / Hotline

Sollten sich Fragen nicht mit dieser Anleitung klären lassen, so steht Ihnen eine kompetente Hotline zur Verfügung. Beachten Sie bitte, dass über die Hotline nur konkrete Fragen beantwortet werden können, eine umfangreiche Einweisung in die Software ist nicht möglich und in der Regel auch nicht notwendig. Bei der Ersteinrichtung des Systems ist die Hotline 2 Monate nach dem Kauf kostenlos.

Wollen Sie auch nach dieser Zeit nicht auf unsere kompetente Hilfe verzichten, bieten wir Ihnen einen Wartungsvertrag an, der neben der kostenlosen Nutzung der Hotline auch kostenlose Softwareupdates beinhaltet. Zusätzlich werden bei Ausfall von Hardware Leihgeräte (sofern lagernd) zur Verfügung gestellt. Über die Konditionen können Sie sich jederzeit auf unserer Homepage unter http://www.elv-zeiterfassung.de/ oder telefonisch bei der Hotline informieren.

Unsere Hotline erreichen Sie auf folgendem Wege:

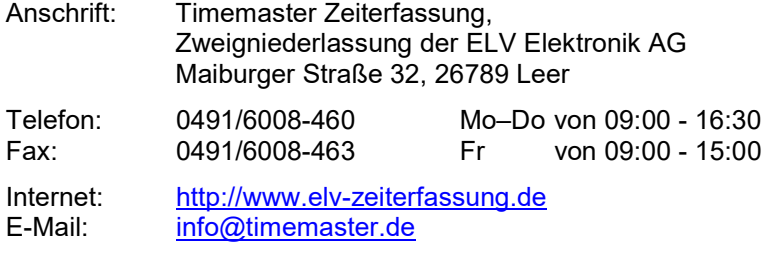

Hinweis Bei der TimeMaster Hotline nennen Sie uns bitte die Programm-Seriennummer oder Wartungsvertragsnummer.

#### **Haftung**

Text und Abbildungen wurden mit größter Sorgfalt erarbeitet. Die ELV Elektronik AG kann jedoch für eventuell vorhandene fehlerhafte Angaben und deren Folgen weder eine juristische Verantwortung noch irgendeine Haftung übernehmen. Die ELV AG haftet im Zusammenhang mit der Anwendung der TimeMaster Software weder für Personen- noch für Sachschäden.

Die vorliegende Publikation ist urheberrechtlich geschützt. Alle Rechte vorbehalten.

### Anschlusskonzept: "COM-Port" (Standard)

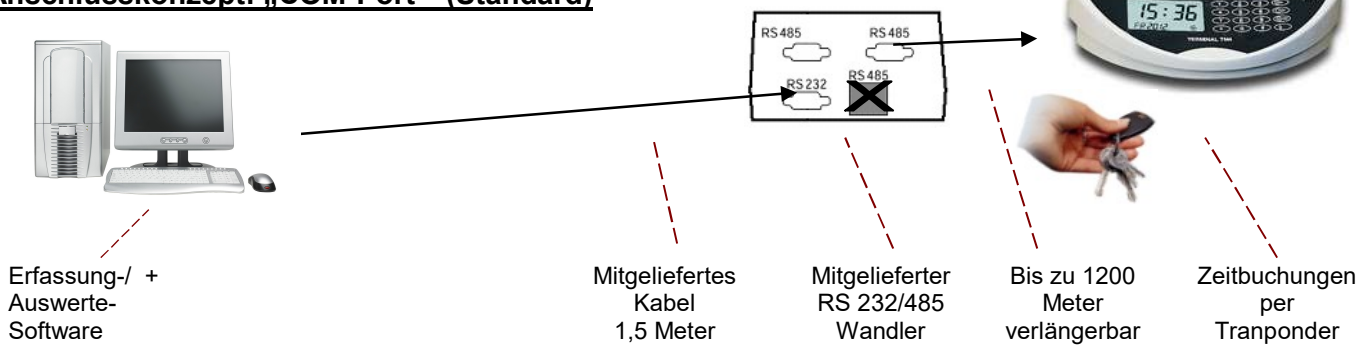

### Anschlusskonzept: "IP/Ethernet" bei "plus 4" (IP-Konverter optional erhältlich)

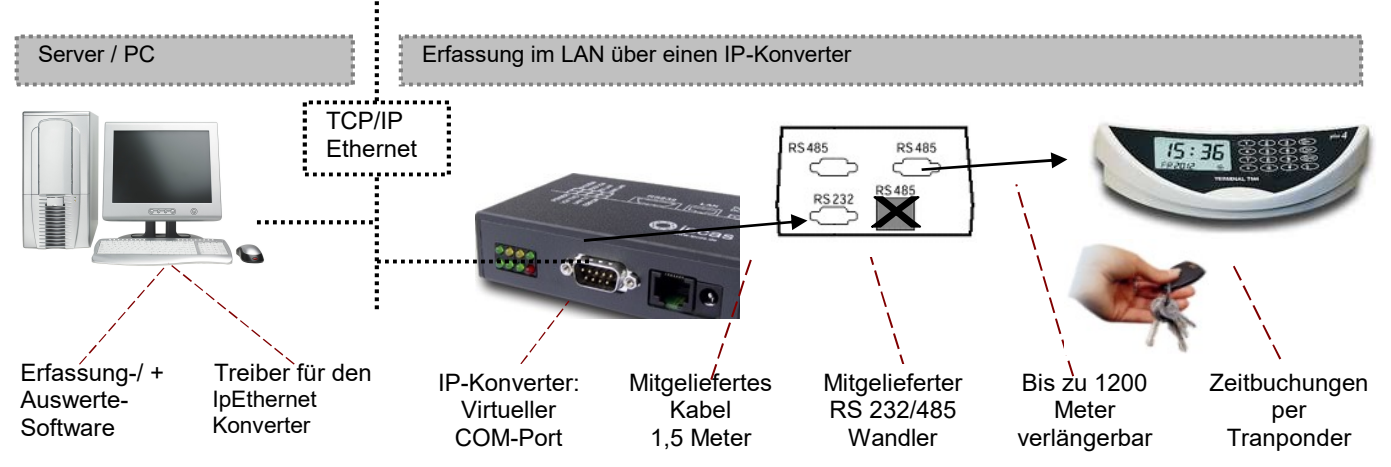

### Anschlusskonzept: "IP/Ethernet" bei "plus 6"

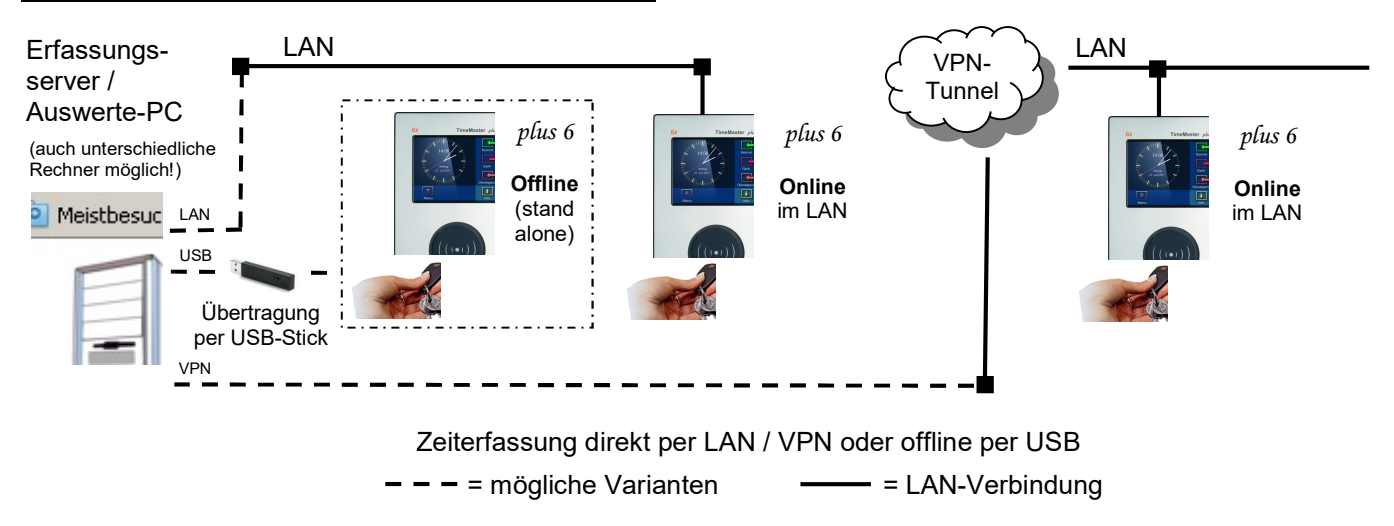

### 1. Installation

Achtung: Vor der eigentlichen Montage des Erfassungsterminals an den dafür vorgesehenen Platz sollte die Inbetriebnahme des Terminals direkt mit dem bereits angeschlossenen Kabel (bei "plus 4") oder im lokalen Netzwerk (bei "plus 6") beim PC erfolgen, um so die einwandfreie Funktion der gelieferten Ware zu überprüfen.

### 1.1 Installation Small Business "plus 4"

#### 1.1.1 Anschluss an den PC

Verbinden Sie den Schnittstellenwandler über das mitgelieferte Kabel mit einer freien seriellen Schnittstelle des PCs. Sind bereits alle seriellen Schnittstellen belegt, dann sollten Sie von Ihrem Fachhändler eine erweiterte Schnittstellenkarte in den PC einbauen lassen.

- In der Regel ist der Betrieb auch an einen USB-Port über einen USB-RS232-Umsetzer möglich.
- Für den Betrieb der Zeiterfassungsterminal im Netzwerk (Ethernet, VPN per TCP/IP) besteht alternativ die Möglichkeit, einen virtuellen COM-Port einzurichten. Für diesen Fall wenden Sie sich bitte an die Hotline.
- Der RJ-Anschluss vom Schnittstellenwandler kann für die Zeiterfassung nicht verwendet werden!

#### 1.1.2 Erfassungsterminal anschließen

Im nächsten Schritt schließen Sie nun bitte das Erfassungsterminal an einen der beiden Ausgänge des Schnittstellenwandlers mit der Beschriftung RS 485 an. Anschließend kann das Netzkabel in eine Steckdose eingesteckt werden.

Den korrekten Anschluss des Terminals und Wandlers erkennen Sie an folgenden Merkmalen:

# Schnittstellenwandler: Die LED "12V OK" leuchtet.<br>Terminal "Plus 4" Für einige Sekunden wird im

: Für einige Sekunden wird im Display die Seriennummer des Terminals ausgegeben. Anschließend wird die Uhrzeit und das Datum angezeigt (oder 00:00).

#### 1.1.3 Software installieren

Nach dem Einlegen der CD startet die Installation in der Regel automatisch, ansonsten rufen Sie bitte auf der CD das Programm "START32.EXE" auf.

Nach Aufruf des Menüpunktes "ELV TimeMaster installieren/updaten" erfolgt die Installation standardmäßig in das Verzeichnis "C:\ELV\TMWIN". Falls eine Installation in das vorgegebene Standardverzeichnis nicht in Frage kommt, können Sie das gewünschte Laufwerk und das Arbeitsverzeichnis über den Verzeichnisbaum frei wählen. Bitte achten Sie darauf, dass der Verzeichnisname max. 8 Zeichen lang ist und keine Sonderzeichen enthält. Nach dem Bestätigen aller Eingaben werden die Programme in das gewählte Verzeichnis kopiert. Schließlich wird eine neue Programmgruppe mit dem Namen "ELV TimeMaster" angelegt.

#### 1.1.3.1 Programmteile: Auswertung/Erfassung

Für den Aufruf der Erfassungs- und Auswertesoftware darf kein UNC-Pfad verwendet werden, der Aufruf sollte somit über einen Laufwerksbuchstaben erfolgen.

- Auswertung (Kapitel 2) Hiermit werden die von der Erfassungssoftware gespeicherten Daten bearbeitet und ausgewertet. Zuvor müssen die Daten in die Auswertesoftware übernommen werden.
- Erfassung (Kapitel 5) Stellt die Kommunikation mit den Terminals her. Eine Verknüpfung wird zusätzlich in die Programmgruppe "Autostart" eingefügt.

#### 1.1.4 Erfassung starten

Für die Erfassung der Zeitbuchungen starten Sie nun bitte in der Programmgruppe von ELV TimeMaster das Symbol "Erfassung". Das Programm wird zukünftig bei jedem neuen Start von Windows automatisch aufgerufen, um so eine sofortige Erfassung der Zeitbuchungen zu ermöglichen.

Achtung: Die Erfassung sollte im Hintergrund geöffnet bleiben und nicht wieder beendet werden.

Bereits ietzt wird das Terminal erkannt und es erscheint die Meldung "Terminal 1 Ok".

Bei der Meldung "Es wurden keine Terminals gefunden!" überprüfen Sie bitte über die Einstellungen, ob die Auswahl der seriellen Schnittstelle (COM-Port) mit der von Ihnen vorgenommenen Installation übereinstimmt und korrigieren Sie die Einstellung gegebenenfalls. Alle anderen Einstellungen sollten zunächst unverändert bleiben. Auch die Freigabe der Terminals ist bereits eingetragen und muss nicht verändert werden.

Beenden Sie das Fenster nun über die Schaltfläche "Ok" und bestätigen Sie die Abfrage nach dem Neustart der Erfassung mit "Ja".

Sollte das Terminal nicht gefunden werden, so können Sie die korrekte Auswahl der seriellen Schnittstelle (COM1 oder COM2) daran erkennen, dass beim Neustart der Erfassungssoftware die rote "Senden" LED drei mal kurz aufleuchtet. Wurde die Verbindung zum Terminal hergestellt, flackern beide LEDs permanent (Senden und Empfangsdaten)

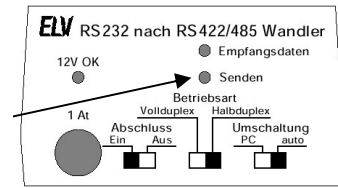

Da im System noch keine Mitarbeiter angemeldet sind, können zu diesem Zeitpunkt noch keine Zeitbuchungen vorgenommen werden.

#### 1.1.4.1 Start der Auswertesoftware (Bediensoftware) und Erfassung (Terminal) auf unterschiedliche PCs

In der Regel wird das mitgelieferte Terminal an dem PC angeschlossen, an dem auch mit der Auswertesoftware die Daten bearbeitet werden. In diesem Fall wird zusätzlich die Erfassungssoftware gestartet, die eine Verbindung zu dem Terminal herstellt. (Sollte immer im Hintergrund mitlaufen)

Grundsätzlich ist es auch möglich, das Terminal an einem anderen PC innerhalb eines Netzwerkes zu betreiben. Voraussetzung hierfür ist, dass dieser PC einen Zugriff auf die TimeMaster-Daten hat. In diesem Fall wird auf dem PC wo die Daten ausgewertet werden sollen die Auswertesoftware (TMWIN.EXE) gestartet. Auf dem PC wo das Terminal angeschlossen ist wird dann die Erfassungssoftware (TMWTERM.EXE) gestartet.

Wichtig: Es gibt nur ein Verzeichnis in dem sich alle Datendateien und Programmdateien befinden. Auf keinen Fall darf die Installation auf dem Erfassungs-PC erneut in ein anderes Verzeichnis vorgenommen werden.

#### 1.1.5 Auswertesoftware starten

Damit Zeitbuchungen vorgenommen werden können, müssen die Zeitausweise (Transponder) zunächst in der Zeiterfassung angemeldet werden. Starten Sie hierzu über das Symbol Auswertung in der Programmgruppe von ELV TimeMaster die Auswertesoftware. Beim ersten Aufruf des Programms lautet das **Passwort** "TM". Die Eingabe muss in Großbuchstaben erfolgen.

#### 1.1.5.1 Transponder anmelden

In der Auswertesoftware, über die Funktion Personal im Menü "Stammdaten" müssen mindestens zwei Einträge vorgenommen werden. Über die Schaltfläche "Zufügen" legen Sie neue Mitarbeiter an, wobei mindestens die Felder Name, Personalnummer und die Nummer des Zeitausweises ausgefüllt werden müssen. Nach dem Schließen beantworten Sie die Frage nach einer sofortigen Aktualisierung der Terminaldaten mit "Ja".

#### 1.1.6 Zeitbuchungen vornehmen

Nun lassen sich mit den angemeldeten Zeitausweisen bereits Zeitbuchungen vornehmen.

Kurzer Signalton = OK, lang mit Strichen im Display = Fehler. Eine Tastenbestätigung am Terminal ist nicht erforderlich, die Buchungen werden vom System automatisch in der Reihenfolge Kommt/Geht gespeichert.

Mit dem Menüpunkt Übernahme in der Auswertesoftware lassen sich die Buchungen nun in die Auswertesoftware übernehmen und können mit der Funktion "Komplettieren" bearbeitet werden (über die Automatik erfolgt die Übernahme später einmal täglich automatisch).

#### 1.1.7 Offline Betrieb

Im Onlinebetrieb werden die Zeitbuchungen sofort zum PC übertragen, wodurch sich eine sehr hohe Datensicherheit ergibt. Die Anzahl der Buchungen ist hierdurch nicht begrenzt.

Ist der PC an dem das Terminal angeschlossen nicht eingeschaltet, so werden die Zeitbuchungen für diese Zeit in dem Terminal gespeichert und nach Starten des PCs und der Erfassungssoftware automatisch auf den PC übertragen. Solange das Terminal mit Spannung versorgt wird gibt es für die Buchungen im Terminal keine zeitliche Begrenzung, im stromlosen Zustand des Terminals bleiben die Buchungen bis zu 24 Stunden gespeichert. Die Anzahl der Zeitbuchungen im Terminal ist auf 2300 begrenzt.

Die Synchronisation der angeschlossenen Terminals mit der Uhrzeit erfolgt minütlich, nach spätestens einer Minute sollte die Uhrzeit am Erfassungsterminal mit der Uhrzeit des PCs übereinstimmen.

Hinweis: Stellen Sie bitte sicher, dass die Uhrzeit und das Datum des PCs korrekt eingestellt sind. Durch den Einsatz einer PC-Funkuhr lässt sich jederzeit eine korrekte Uhrzeit und die automatische Umschaltung zwischen Sommer- und Winterzeit sicherstellen.

Bitte beachten Sie: Lassen Sie Ihren PC, auf dem die TimeMaster-Erfassungssoftware installiert ist, über jeden Jahreswechsel eingeschaltet (oder starten Sie den PC, bevor die ersten Zeitbuchungen vorgenommen werden). Bitte verfahren Sie am 28. des Monats Februar in jedem Jahr genauso. Die Erfassungssoftware wird das Erfassungsterminal somit auf das korrekte Jahr und den Monat einstellen. Bei der Sommer/Winterzeitumstellung stellen Sie bitte zusätzlich sicher, dass die PC-Uhr nach der Umstellung korrekt eingestellt ist.

### 1.2 Installation Small Business "plus 6"

#### 1.2.1 Auswertesoftware installieren

Die Installation erfolgt in der Regel auf einem Server vom Arbeitsplatz-PC des Sachbearbeiters, der mit TimeMaster arbeiten soll. Der Pfad sollte hier möglichst über einen gemappten Laufwerksbuchstaben hinterlegt sein.

Nach dem Einlegen der TimeMaster CD-ROM startet die Installation automatisch, ansonsten rufen Sie bitte auf der CD-ROM das Programm "START32.EXE" auf.

Nach Aufruf des Menüpunktes "ELV TimeMaster 5.x installieren/updaten" können Sie das gewünschte Laufwerk und das Arbeitsverzeichnis frei wählen, hierbei darf kein Leerzeichen im Verzeichnisnamen vorhanden sein.

Standardmäßig wird das Verzeichnis "C:\ELV\TMWIN\" vorgegeben, die Installation sollte jedoch möglichst auf ein Netzwerklaufwerk (Server) erfolgen. Nach dem Bestätigen aller Eingaben werden die Programme in das gewählte Verzeichnis kopiert und schließlich eine neue Programmgruppe mit dem Namen "ELV-TimeMaster" angelegt.

In die Programmgruppe "Autostart" wird die Erfassungssoftware der Hardware "*plus4*" und "*plus5"* eingefügt. Diese kann wieder entfernt werden, sofern nicht zusätzlich diese Terminalmodelle eingesetzt werden.

#### 1.2.2 ELV-TimeMaster Auswertung starten

Der Start der Auswertesoftware erfolgt über das Symbol "Auswertung" in der Programmgruppe von ELV-**TimeMaster** 

Beim ersten Aufruf des Programms lautet das Passwort "TM", die Eingabe muss in Großbuchstaben erfolgen. Bei vorliegendem Netzwerkmodul wird der User "MASTER" mit Passwort "TM" verwendet. Für den Betrieb des Erfassungsterminals ist nun zwingend erforderlich, dass Mitarbeiter im Personalstamm angelegt und diesen Zeitausweise zugewiesen werden.

#### 1.2.3 Mitarbeiter anlegen und Transponder anmelden

Über die Funktion "Personal" im Menü "Stammdaten" müssen mindestens zwei Einträge angelegt werden. Betätigen Sie hierzu jeweils die Schaltfläche "Zufügen" und tragen Sie die Personalnummer und die Nummer des Transponders ein. Beenden Sie die Eingabe anschließend durch Betätigen der Schaltfläche "Ok" und beantworten Sie die Frage nach einer sofortigen Aktualisierung der Terminaldaten mit "Ja".

#### 1.2.4 Erfassungsterminals " $plus 6$ " installieren

Für die Inbetriebnahme des Erfassungsterminals "*plus 6"* wird ein ausführliches Handbuch mitgeliefert, dieses ist zwingend zu beachten. Nachfolgend werden lediglich die wichtigsten Punkte beschrieben. Weitere aktuelle Informationen, sowie das Handbuch finden Sie ebenfalls unter www.elv-zeiterfassung.de/plus6-faq

#### 1.2.4.1 Software für die Kommunikation (Erfassungsserver) installieren

Die Installation der "*plus 6"* Erfassungssoftware erfolgt in der Regel auf einen Netzwerk-Server, auf dem auch die vorherige Auswertung installiert wurde, da dieser immer eingeschaltet ist. Nach dem Einlegen der "plus 6" CD-ROM erscheint automatisch ein Auswahlmenü, ansonsten starten Sie bitte auf der CD-ROM das Programm SETUP.EXE und folgen den Anweisungen. Die Installation muss zwingend mit lokalen Administratoren-Rechten (nicht Domain-Admin) ausgeführt werden. Weitere Informationen hierzu finden Sie in dem "plus 6"-Handbuch, Kapitel 4. Die Installation befindet sich anschließend unter "C:\Programme\ELV\TimeMaster Erfassung" bzw. "C:\Programme (x86)\ELV\TimeMaster Erfassung".

#### 1.2.4.2 Starten des TimeMaster SystemManagers

Im Hintergrund läuft künftig ein Erfassungsserver als Dienst für die Kommunikation mit dem "plus 6". Zusätzlich wurde das Programm "SystemManager" installiert. Hiermit wird der Erfassungsserver und das "plus 6" konfiguriert. Außerdem werden alle gefundenen Hardwareterminals und Erfassungsserver aufgelistet. Der Aufruf erfolgt über das Desktop-Symbol "TimeMaster SystemManager".

Folgende Einstellungen sind zwingend zu kontrollieren oder vorzunehmen

 Programmpfad zur Auswertesoftware ELV-TimeMaster unter Extras/Programmpfade (Kapitel 5.5.2 im Plus6- Handbuch)

Bei Auswertedaten im Netzwerk: Angabe als UNC-Pfad (\\Server\Pfad\) und nicht als gemapptes Laufwerk!

- Freigabe des Terminals unter Extras/Terminal-Freigabe (Kapitel 5.5.3 im Plus6-Handbuch)
- Port-Freigaben für eine Firewall (ein- und ausgehend)
- Port 1900: SSDP-Broadcast-Nachrichten (zur ersten Erkennung im Netzwerk ohne zugeordneter IP-Adresse)
- Ports 52128, 52129 und 52130: IP-Nachrichten (zur Kommunikation auf IP-Ebene)

Es darf auf keinem weiteren PC ein SystemManager/Erfassungsserver installiert sein, ansonsten verbindet sich das "plus 6" u.U. mit dem falschen PC. Eine fälschlich vorgenommene oder nicht mehr benötigte "plus 6"-Installation sollte durch eine Deinstallation wieder von dem PC entfernt werden.

#### 1.2.4.3 "*plus* 6"-Terminal anschließen

Verbinden Sie das Erfassungsterminal mit dem beiliegenden Netzwerkkabel an einen freien Netzwerkanschluss. Sofern kein "PoE" (Power over Ethernet, Stormversorgung über Netzwerk) vorliegt, muss das Terminal zusätzlich mit dem beiliegenden Netzteil an eine 230-Volt-Steckdose angeschlossen werden.

Sofern das Gerät nicht über das Netzwerk angeschlossen ist, also offline betrieben wird, müssen die Stammdaten mit dem Programm TimeMaster-Terminal-Datenabgleich auf das Terminal per USB-Stick hochgeladen werden. In dem Fall lesen Sie bitte im Handbuch Kapitel 7

Nach dem Startvorgang verbindet sich das Terminal automatisch mit dem Erfassungsserver und erhält binnen weniger Minuten die für den Betrieb erforderlichen Daten.

Eine erfolgreiche Verbindung erkennen Sie wie folgt:

- Die Uhrzeit am Erfassungsterminal stimmt mit der Uhrzeit des PCs überein. Bei einem Offline-Terminal (ohne Netzwerkanschluss) beachten Sie bitte Kapitel 8.4.3
- Mit dem Transponder eines zuvor in der Auswertung angelegten Mitarbeiters kann eine Zeitbuchung vorgenommen werden, die mit einem kurzem Signalton und der Anzeige "anwesend" oder "abwesend" bestätigt wird.
- Am Terminal unter Menü/Info/Konfiguration (Kapitel 8.6.3) hat das Terminal eine Terminal-ID größer 0 und bei "Erfassungsserver" wird die IP-Adresse des Erfassungsservers angezeigt.
- Am Terminal unter Menü/Info/Systeminfo (Kapitel 8.6.2) wird die Anzahl der "Berechtigten Mitarbeiter" ausgegeben.

#### 1.2.5 Installation überprüfen und Zeitbuchungen vornehmen

Nun lassen sich mit den angemeldeten Transpondern Zeitbuchungen vornehmen.

Kurzer Signalton und grüner Ring = OK, langer Signalton und roter Ring = falsch (Buchung abgewiesen). Tasten am Terminal müssen für die Buchung nicht betätigt werden. Lediglich, wenn über Mitternacht gearbeitet wird, muss mit der ersten Geht-Buchung nach Mitternacht die Taste mit dem Geht-Symbol betätigt werden.

Mit dem Menüpunkt "Übernahme" in der Auswertesoftware lassen sich die Buchungen nun in die Auswertung übernehmen und können mit der Funktion "Komplettieren" noch bearbeitet werden. Die Auswertung erfolgt zunächst über die monatliche Saldenliste. (Die automatische Übernahme der Buchungen kann später über "Automatik" eingerichtet werden.)

Sollte eine Übertragung nicht erfolgen oder an Display bei einer Buchung eine Fehlermeldung ausgegeben werden, so können im System Manager auf dem PC/Server auch unter "Extras->Fehlerdiagnose durchführen" (siehe Kapitel 5.5.6 im Plus6-Handbuch) weitere Informationen eingesehen werden.

### 2. Auswertesoftware

Dieser Abschnitt beschreibt in wenigen einfachen Schritten die Einrichtung der Zeiterfassung und die Anpassung der Auswertung an die eigenen Bedürfnisse. Für den Einsatz der Zeiterfassung müssen zunächst die Stammdaten hinterlegt werden. Für einfache Anwendungen sind dies lediglich die Feiertage, die Personalstammdaten und die Zeitmodelle, über die durch Eingabe der gewünschten Sollzeit und der Zeiträume für jeden Wochentag die Bewertung der Zeitbuchungen gesteuert wird.

#### 2.1 Passwort anpassen

Starten Sie die Auswertesoftware und wählen bitte die Schaltfläche "Passwörter" oder öffnen Sie diese Funktion über das Menü "Einstellungen". Zum ersten Start geben Sie bitte das voreingestellte Passwort "TM" ein. Sie können jetzt im folgenden Fenster das Passwort ändern. Markieren Sie dazu die Zeichen hinter "Sachbearbeiter" und geben Ihr neues, individuelles Passwort ein und bestätigen dieses im nächsten Fenster durch eine erneute Eingabe. Hierbei ist auch die Groß- und Kleinschreibung zu beachten.

Achtung: Das Passwort muss mindestens ein Zeichen lang sein. Merken Sie sich dieses Passwort gut, ohne dem ist ein Start der Software nicht mehr möglich.

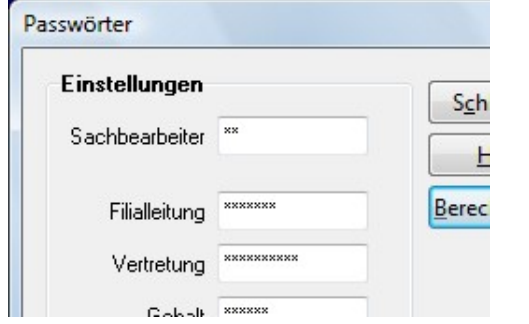

- **→** Zum Start der Software müssen Sie das Passwort eingeben.
- $\rightarrow$  Das Standardpasswort nach der Erst-installation lautet "TM". Hierbei ist auch die Groß- und Kleinschreibung zu beachten.
- $\rightarrow$  Das Passwort darf nicht ganz entfernt werden.
- **→** Die erweiterten Berechtigungen sowie die Passwörter für Filialleitung, Vertretung und Gehalt können in der SmallBusiness Version nicht genutzt werden.

#### 2.2 Feiertage anpassen

Zur Anpassung der Feiertage wählen Sie bitte die Schaltfläche "Feiertage" oder öffnen Sie diese Funktion über das Menü "Steuerung". Auf dem Bildschirm werden nun alle gesetzlichen Feiertage ausgegeben. Die Berechnung der Feiertage erfolgt für das jeweilige Jahr automatisch. In Abhängigkeit vom Bundesland sollten nun die entsprechenden Feiertage per Doppelklick ein- oder ausgeschaltet werden. Die Einstellung "Bewertung" legt zusätzlich fest, ob es sich um einen vollen oder halben Feiertag handelt. Weitere Einstellungen sind in der Regel nicht erforderlich, so dass die Anpassung der Feiertage über die Schaltfläche "Ok" bestätigt werden kann.

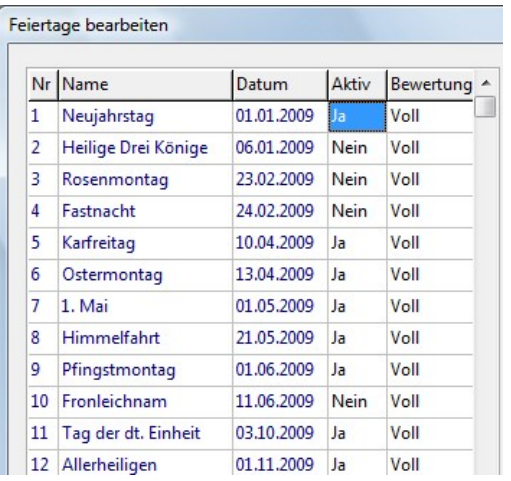

- **→** Die Feiertage werden für iedes Jahr automatisch berechnet.
- → Per Doppelklick mit der Maus müssen die in Ihrem Bundesland gültigen Feiertage auf "aktiv" gesetzt werden.
- Für Feiertage, die nur zur Hälfte gewertet werden sollen, wird zusätzlich die Bewertung auf "Halb" gesetzt.

#### 2.3 Firmen anlegen (In dieser "SB"-Version nicht verfügbar)

- Diese Funktion steht erst im Komplettsystem mit der Erweiterung "Mandantenmodul" zur Verfügung.
	- Mit dieser Erweiterung lassen sich firmenbezogene Eingaben und Auswertungen durchführen.

#### 2.4 Filialen anlegen (In dieser "SB"-Version nicht verfügbar)

- Diese Funktion steht erst im Komplettsystem mit der Erweiterung "Filialmodul" zur Verfügung.
	- Mit der Filialsteuerung lassen sich Daten zwischen der Hauptstelle und einer Filiale auszutauschen.

#### 2.5 Abteilungen anlegen (In dieser "SB"-Version nicht verfügbar)

Diese Funktion steht erst im Komplettsystem mit der Erweiterung "Abteilungsmodul" zur Verfügung.

Mit dieser Erweiterung lassen sich abteilungsbezogene Eingaben und Auswertungen vornehmen.

#### Das Prinzip der Zeitmodelle

Tageszeitmodelle bearbeiten Im Personalstamm muss jedem Mitarbeiter ein Wochenzeitmodell Zeitmodell zugewiesen werden. Im Wochenzeitmodell wird jedem Wochentag Nummer<sub>2</sub> ein Tageszeitmodell zugeordnet. Beschreibung Standard 8 Stunden Zeitart Festzeit Sollzeit 08:00  $\overline{\phantom{0}}$ Personal bearbeiten Wochenzeitmodelle bearbeiten Tageszeitmodelle bearbeiter Assmann, Theo Zeitmodelh Zeitra -Zeitmodell Allgemein Zuordnung Bewertung | Abrech Nummer  $\sqrt{2}$ Nummer<sup>3</sup> Beschreibung Standard 39 Std/Woche -Zuordnung Beschreibung Standard 7 Stunden Firma  $\boxed{\blacksquare}$  Sollzeit 07:00 ∕ fageszeitmodelle Bucl Zeitart Festzeit Filiale Tageszeitmodelle bearbeiten  $Tag$ Nr Beschreibung Abteilung  $\overline{z}$ e Montag Ï2Ï Standard 8 Stunden Zeitmodell Standard & Stunden Akhiell Dienstag  $\frac{2}{2}$ Nummer<sub>1</sub> Mittwoch Standard 8 Stunden Beschreibung arbeitsfrei Donnerstag Standard 8 Stunden  $\overline{2}$ Zeitart Festzeit Sollzeit 00:00 Freitag R Standard 7 Stunden\* Bu  $\overline{\phantom{a}}$ Steuerung  $\Box$  Zeitmor **Samstag**  $1$ arbeitsfrei Woche 2, Standard 39 Std/Woche Sonntac arheitsfre Zeitraum Pauser von bis von Schicht Kernzeit 00:00  $00:00$ Pause 1 00:00 KW Pause 2 00:00 Gleitzeit 00:00  $00:00$ Zeiten Zuschläge Buchungen 00:00 00:00 Pause 3 00:00 Sollzeit 39:00 Wegezei

#### 2.6 Tageszeitmodelle erstellen

Durch die Tageszeitmodelle wird für jeden Wochentag die Bewertung der Zeitbuchungen gesteuert. Hierzu werden die Zeitart (Fest- oder Gleitzeit), die Sollzeit, die Zeiträume für die Buchungen, die Pausen und die Rundungen festgelegt.

Zur Erstellung eines Tageszeitmodells wählen Sie bitte die Schaltfläche "Tagesplan" oder öffnen Sie diese Funktion über das Menü "Steuerung" und "Tageszeitmodelle". Daraufhin erscheint auf dem Bildschirm eine Liste mit allen vorhandenen Tageszeitmodellen.

Das Tageszeitmodell mit der Nummer "1" ist bereits vordefiniert (arbeitsfrei) und kann für freie Tage (z.B. Samstag oder Sonntag) eingesetzt werden. Das Zeitmodell mit der Nummer "2" ist ein Beispiel für einen Arbeitstag mit 8 Stunden. Betätigen Sie die Schaltfläche "Zufügen", um ein neues Tageszeitmodell zuzufügen. Daraufhin erscheint auf dem Bildschirm ein Fenster zur Bearbeitung der Tageszeitmodelle. Geben Sie nun zunächst die Nummer des Tageszeitmodells, z. B. "3" und eine eindeutige Beschreibung, z. B. "Mo-Do 8.00 bis 16.30", ein. Im nächsten Schritt wird die Zeitart ("Fest"- oder "Gleitzeit") und die tägliche Sollzeit, z.B. 08:00 Std. festgelegt.

#### Hinweise:

 Im einfachsten Fall existieren lediglich zwei Tageszeitmodelle: Ein Tageszeitmodell für die Arbeitstage mit einer Sollzeit von z.B. 8:00 Std. und ein Zeitmodell für die arbeitsfreien Wochenendtage Samstag und Sonntag mit einer Sollzeit von 00:00 Std.

Weicht beispielsweise der Freitag von den anderen Arbeitstagen ab, da hier eine Sollzeit von z.B. 7:00 Std. vorliegt, so muss hierfür ein entsprechend neues Tageszeitmodell erstellt werden.

 Ein Tageszeitmodell kann beliebig vielen Wochenzeitmodellen zugewiesen werden. Eine Änderung des Tageszeitmodells hat somit auf alle Mitarbeiter Auswirkung, denen ein entsprechendes Wochenzeitmodell zugewiesen wurde, in dem dieses Tageszeitmodell zugeordnet wurde.

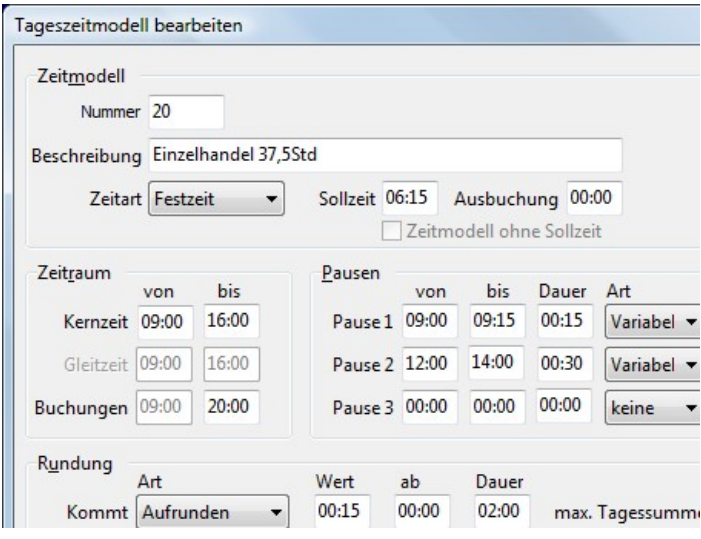

- → Für jede unterschiedliche Arbeitszeit muss ein separates Tageszeitmodell eingegeben werden.
- Geben Sie die Nummer und die Beschreibung ein.
- **→** Wählen Sie eine Zeitart:
	- keine  $\rightarrow$  z.B. an Wochenenden
	- Festzeit  $\rightarrow$  starre Arbeitszeiten
	- Gleitzeit  $\rightarrow$  flex. Arbeitszeiten
- Tragen Sie die tägl. Sollzeit in Stunden und Minuten ein.
- $\rightarrow$  Die weiteren Eingaben nehmen Sie bitte, wie in den folgenden Schritten beschrieben, vor.
- → Nach dem Eingeben der Daten bestätigen Sie bitte mit "OK".

#### 2.6.1 Tageszeitmodell Zeiträume

Durch die Eingabe der Zeiträume legen Sie die regulären Arbeitszeiten fest und können die Bewertung von Zeitbuchungen auf bestimmte Zeiten begrenzen. Bei der Zeitart "Festzeit" sind die Zeiträume für "Kern- und Gleitzeit" identisch. Bei der Zeitart "Gleitzeit" können für die Zeiträume "Kernzeit" und "Gleitzeit" unterschiedliche Zeiten eingetragen werden.

Der Zeitraum "Buchungen" ermöglicht, die Zeitbuchungen außerhalb eines Bereiches vollkommen zu ignorieren, d. h. auf den Beginn oder das Ende des Zeitraums zu begrenzen.

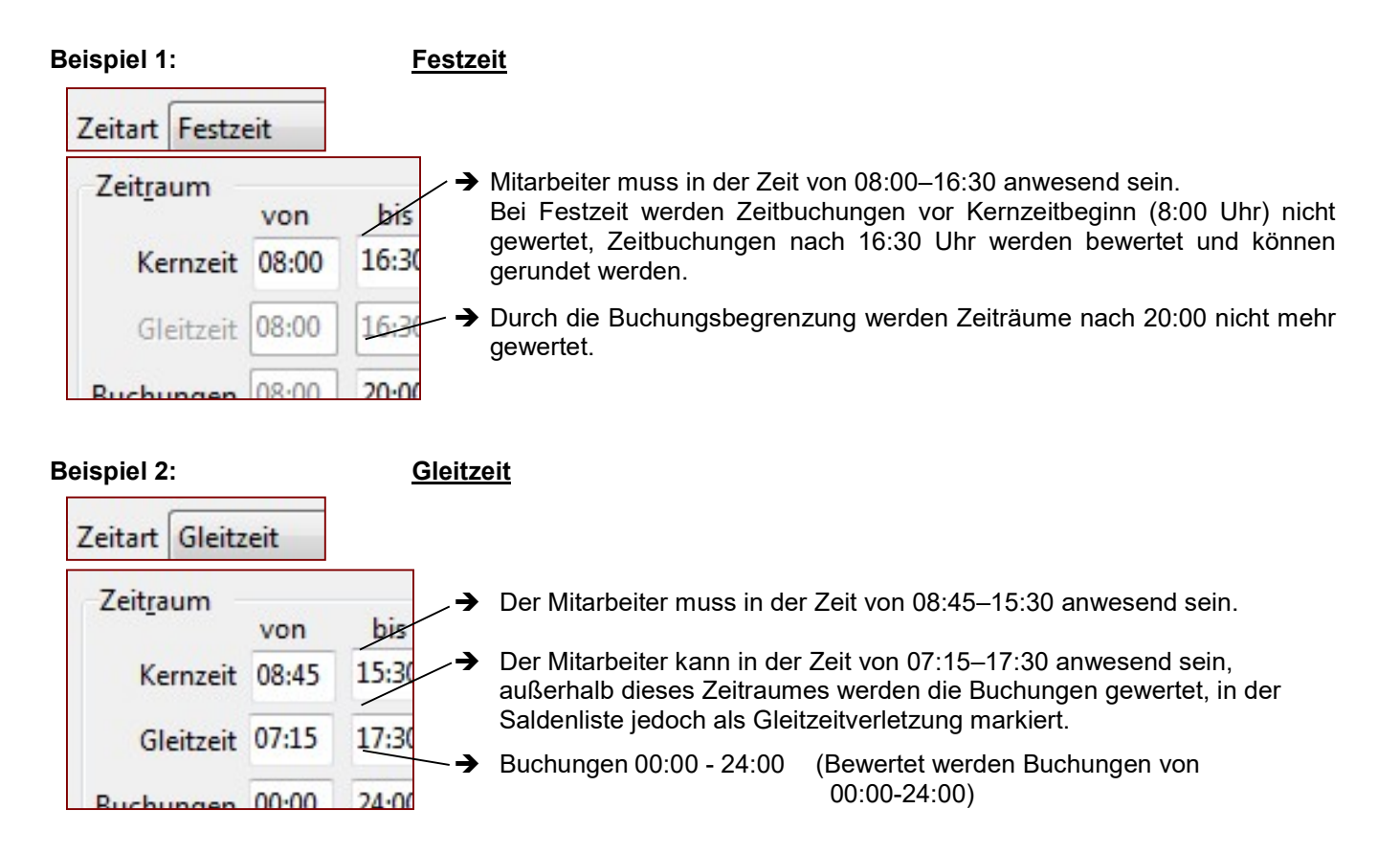

#### 2.6.2 Tageszeitmodell Pausen

In jedem Tageszeitmodell lassen sich bis zu drei Pausen definieren. Hierbei kann jeweils der Zeitraum (von, bis), die Dauer und die Art der Pause festgelegt werden. Es wird zwischen drei Pausenarten unterschieden:

- feste Pause **Pausen werden automatisch zu der vorgegebenen Zeit abgezogen.**
- variable Pause Pausen werden in Verbindung mit einem Parameter automatisch abgezogen, und können zusätzlich gebucht werden.
- zeitabhängige Pause Pausen werden nach einer eingetragenen Arbeitszeit (Arbeitsdauer) automatisch abgezogen und können zusätzlich gebucht werden.

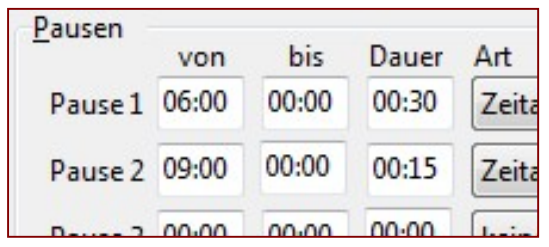

#### 2.6.2.1 Feste Pause

Feste Pausen werden immer zum gleichen Zeitpunkt genommen. Durch die feste Pause lässt sich der Abzug einer Pause immer sicherstellen. Damit das Programm erkennen kann, ob der Mitarbeiter zur Zeit der Pause noch anwesend war, muss der Zeitraum "von ... bis" in jedem Fall eingegeben werden. Eine Pause außerhalb der Arbeitszeit wird nicht abgezogen.

#### Beispiel:

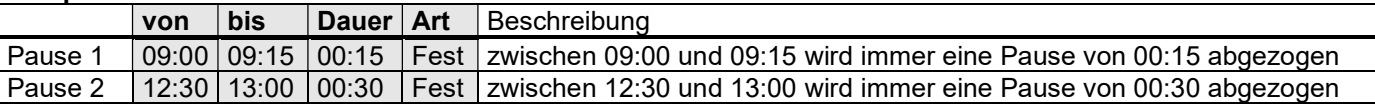

→ Unter "Programmparameter/Pausen" muss "Pausen automatisch abziehen" aktiviert sein. (Sofern vorhanden) → Hat der Mitarbeiter z.B. nur von 12:00 Uhr bis 17:00 Uhr gearbeitet, so wird die 00:15 Pause nicht abgezogen.

#### 2.6.2.2 Variable Pause

Variable Pausen werden eingesetzt, wenn die Pausen gebucht werden sollen. Die Angaben "von" und "bis" legen hierbei den Zeitraum fest, in dem die Pause liegen kann und vom Programm bei der "Mindestpausendauer"-Funktion als Pause erkannt wird.

#### Beispiel:

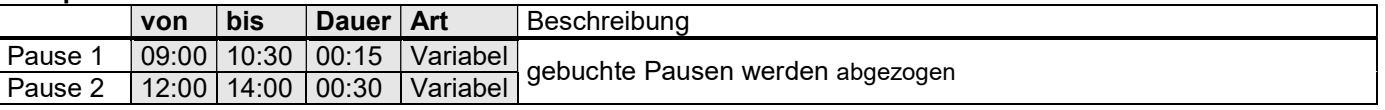

- . Ohne aktiven Parameter "Mindestpausendauer abziehen" werden die Pausenbuchungen wie tatsächlich gebucht gewertet, eine Korrektur durch TimeMaster wird nicht vorgenommen. Der Eintrag dient in diesem Fall nur als Information.
- · Mit aktivem Parameter "Minstestpausendauer abziehen" kann TimeMaster prüfen, ob die eingestellte Mindestpausendauer (unter Dauer) eingehalten wurde und diesen auf den vorgegebenen Wert korrigieren.

#### Mindestpausendauer abziehen

- Diese Funktion wird aktiviert, in dem das Markierungsfeld "Mindestpausendauer abziehen" unter "Parameter/Pausen" eingeschaltet wird.
- Das Programm überprüft, ob die eingetragene Mindestpausendauer eingehalten wurde und korrigiert die Buchungspausen eines Mitarbeiters automatisch auf den entsprechenden Wert, wenn die genommene Pause niedriger als die hinterlegte variable Pause ist.
- Ist die genommene Pause kleiner als die festgelegte Dauer, dann wird die Kommt-Buchung nach der Pause automatisch korrigiert.

#### 2.6.2.3 Zeitabhängige Pause

Dieser Pausentyp ermöglicht das automatische Abziehen einer Pause, wenn der Mitarbeiter eine bestimmte Dauer gearbeitet hat.

Hierzu wird im Feld "von" die maximale Arbeitsdauer, nach der die Pause abgezogen werden soll, eingegeben. Das Feld "bis" bleibt in diesem Fall frei. In das Feld "Dauer" wird die Pausenlänge eingetragen, die abgezogen werden soll. Die "Art" der Pause muss auf "Zeitabh." eingestellt werden.

#### Beispiel:

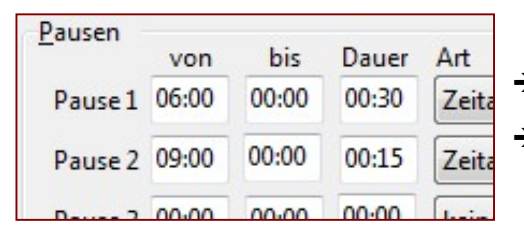

- → nach 06:00 Std. Arbeitszeit wird eine Pause von 00:30 abgezogen
- → nach 09:00 Std. Arbeitszeit wird eine Pause von 00:15 abgezogen (zusätzlich)

Es können zusätzlich von dem Mitarbeiter Pausenbuchungen vorgenommen werden, diese werden bei dem Pausenabzug automatisch mit berücksichtigt. Wurde eine zu geringe Pause gebucht, so wird noch die Differenz abgezogen.

In dem folgenden Beispiel wurde unter Pause 1 eine zeitabhängige Pause definiert: Der Mitarbeiter muss nach einer Arbeitszeit von 6:00 Stunden eine Pause von 30 Minuten nehmen.

Hat der Mitarbeiter bereits die erforderliche Pause gebucht, so wird die zeitabhängige Pause nicht noch zusätzlich abgezogen. Maßgebend ist somit die Arbeitszeit in der Gesamt-Spalte. Für diese Ansicht muss der Parameter "Gesamt vor Pausenkorrektur ausgeben" (nicht in Small Business enthalten) eingeschaltet sein.

#### Beispiele:

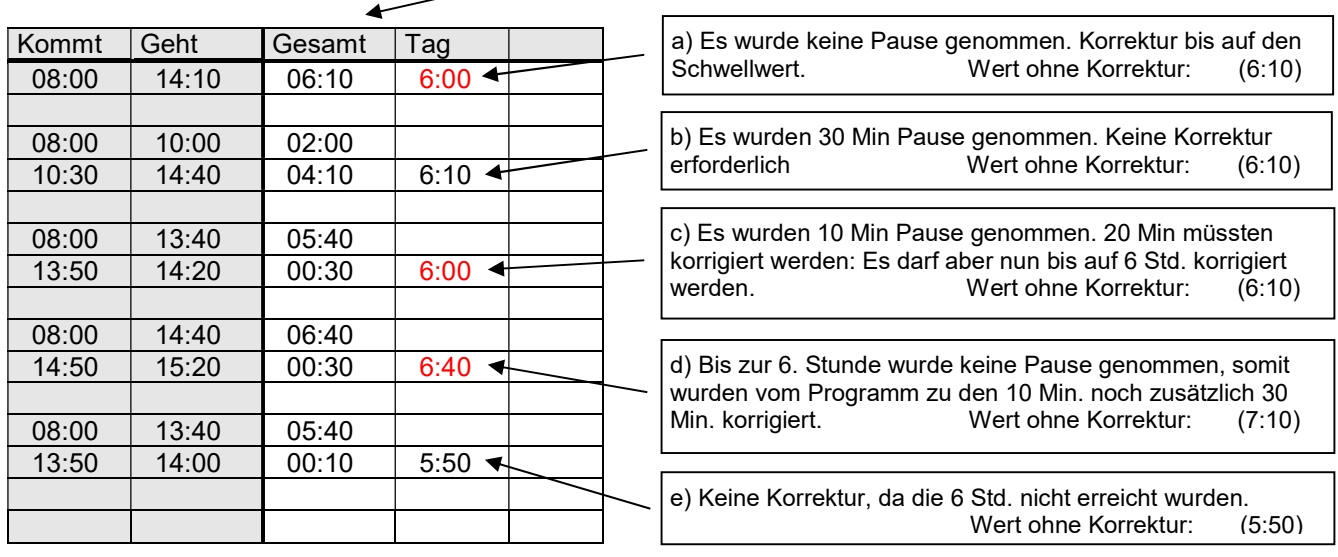

- 1) In dem Beispiel "d" wird die Pausenbuchung nach 6 Stunden zusätzlich zu der zeitabhängigen Pause gewertet. Wenn Pausen auch nach der vorgegebenen Zeit berücksichtigt werden sollen, muss der Parameter "Zeitabhängige Pause darf auch nach eingestellten Zeitraum genommen werden" aktiviert werden.
- 2) Wenn kurze Raucherpausen zusätzlich zu der zeitabhängigen Pause berücksichtigt werden sollen, dann muss der Parameter "Bei zeitabhängiger Pause und Mindest-Pausendauer nur gebuchte Pausen berücksichtigen, ..." eingeschaltet werden. Hierfür ist das ein Komplettsystem mit Komfortmodul erforderlich.
- 3) Zusätzlich kann noch eine weitere zeitabhängige Pause definiert werden, die sich wie die erste verhält, bezogen auf die unter Pause 2 eingetragenen Werte.

In dem obigen Beispiel würden ab 9 Stunden zusätzliche 15 Minuten abgezogen werden.

Erforderliche Parametereinstellungen:

Unter Programmparameter/Pausen müssen folgende Parameter eingeschaltet werden:<br> **Exausen automatisch abziehen**" (generelle Aktivierung der Pausenfunktion

(generelle Aktivierung der Pausenfunktionen)

 "Pausen an halben Tagen abziehen" (damit die Pausenfunktion auch in Verbindung mit einer zusätzlich eingetragenen Abwesenheit berücksichtigt wird)

#### 2.6.3 Tageszeitmodell Rundung

Die erste Kommt-Buchung und die letzte Geht-Buchung eines Tages kann gerundet werden. Als Zeitart muss Festzeit eingetragen werden, auch wenn für den Mitarbeiter Gleitzeit und Zeitkonten geführt werden, als Bezug für die Eingaben dient der eingetragene Kernzeit-Zeitraum. Diese Einstellung hat keine Auswirkung auf die Zeitkonten.

Die Rundungsart legt jeweils fest, ob die Buchung auf- oder abgerundet wird.

Die Rundung kann auf einen beliebigen Wert, z. B. auf "volle 15 Minuten", erfolgen. Das Feld "Rundung ab" legt dabei fest, ab wann die Rundung einsetzt (immer bezogen auf die Kernzeit). Das Eingabefeld "Dauer" legt fest, wie lange eine Buchung (bezogen auf die Kernzeit) auf- oder abgerundet werden soll.

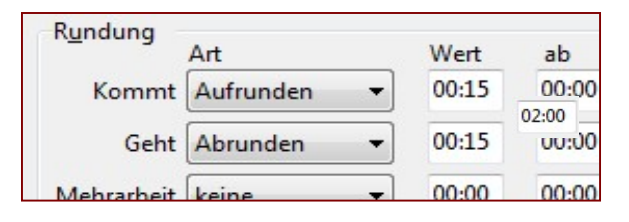

#### Beispiel: Festzeit (Kernzeitbeginn 08:00; Kernzeitende 16:00)

- Zeiten vor der Kernzeit werden auf die Kernzeit korrigiert, durch die "angeordnete Mehrarbeit" (nicht in Small Business) können auch Zeiten vor der Kernzeit wieder erlaubt werden.
- Die Rundung setzt ab Kernzeitbeginn ein, also wenn der Mitarbeiter "zu spät" kommt.
- In den Programmparametern müssen alle Parameter bezüglich der Pausen ausgeschaltet sein.

#### 2.6.3.1 Rundung der "Kommt" - Zeit

Alle Zeitbuchungen zwischen 8:00 Uhr und 10:00 Uhr sollen auf volle 15 Minuten aufgerundet werden: **Beispiel:** Kernzeit von" =  $8:00$  Uhr.

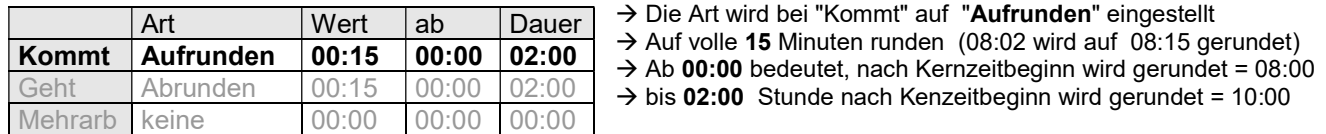

Die Zeitbuchungen vor 08:00 Uhr werden auf 08:00 Uhr korrigiert. (Bewertung bei Festzeit erst ab Kernzeitbeginn) Die Zeitbuchung 08:06 Uhr wird auf 08:15 Uhr korrigiert. Die Zeitbuchung 10:06 Uhr wird minutengenau gerechnet.

#### 2.6.3.2 Rundung der "Geht" - Zeit

Alle Zeitbuchungen zwischen 16:00 Uhr und 18:00 Uhr sollen auf volle 15 Minuten abgerundet werden: **Beispiel:** Kernzeit "bis" =  $16:00$  Uhr.

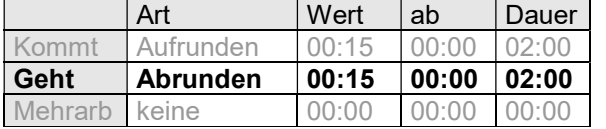

→ Die Art wird bei "Geht" auf "Abrunden" eingestellt  $\rightarrow$  Auf volle 15 Minuten runden (16:02 wird auf 16:15 gerundet)  $\rightarrow$  Ab 00:00 bedeutet, nach Kernzeitende wird gerundet = 16:00

 $\rightarrow$  bis 02:00 Stunde nach Kenzeitende wird gerundet = 18:00 Uhr

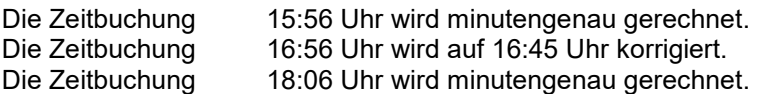

#### 2.6.3.3 Rundung der "Mehrarbeit"

Mit dieser Rundungsart kann die Mehrarbeit gerundet werden, der Eintrag unter "Wert" legt hierbei fest, auf welche Zeit gerundet werden soll, z.B. "00:10".

Das Feld "ab" definiert die Schwelle, ab der die Rundung einsetzt, z.B. nach einer Mehrarbeit von 00:30. Schließlich kann die Dauer der Rundung festgelegt werden. Darüber hinaus angefallene Mehrarbeit wird wieder minütlich angerechnet. (18 Überminuten würden auf 10 Überminuten abgerundet)

• In Verbindung mit dem Programmparameter "Tagessummen an Rundungen anpassen" (Komfortmodul in Komplettsystemen) wird die Rundung auch bei der Tagessumme berücksichtigt.

#### 2.7 Wochenzeitmodelle erstellen

Damit eine Bewertung von Zeitbuchungen möglich ist, muss jedem Mitarbeiter im Personalstamm ein Wochenzeitmodell zugewiesen werden. Hierzu wird jedem Wochentag ein zuvor erstelltes Tageszeitmodell zugewiesen. Aus den Sollzeiten im Tageszeitmodell wird gleichzeitig auch die wöchentliche Sollzeit ermittelt.

Zur Erstellung eines Wochenzeitmodells wählen Sie bitte die Schaltfläche "Wochenplan" oder öffnen Sie diese Funktion über das Menü "Steuerung" und "Wochenzeitmodelle". Daraufhin erscheint auf dem Bildschirm eine Liste mit allen vorhandenen Wochenzeitmodellen. Das Wochenzeitmodell mit der Nummer "1", "Beispiel" ist bereits als Beispiel vordefiniert und kann direkt eingesetzt werden.

Durch Betätigen der Schaltfläche "Zufügen" kann nun ein neues Wochenzeitmodell angelegt werden. Daraufhin wird ein weiteres Fenster zur Eingabe der Daten auf dem Bildschirm geöffnet.

Geben Sie nun zunächst die Nummer des Wochenzeitmodells, z. B. "3", und eine eindeutige Beschreibung, z. B. "Normalwoche", ein.

Wechseln Sie mit der Maus oder der Tabulator-Taste zu der Liste mit den Wochentagen. Durch einen Doppelklick oder das Betätigen der Enter-Taste kann nun für den jeweiligen Wochentag das gewünschte Tageszeitmodell aus den vorher erstellten Zeitmodellen ausgewählt werden.

• An jedem Wochentag muss ein Tageszeitmodell zugewiesen werden. Auch an Tagen, an dem nicht gearbeitet wird, muss somit ein Zeitmodell "arbeitsfrei" mit der Sollzeit "00:00" zugewiesen werden.

Um die Auswahl zu vereinfachen, lassen sich bei der Zuordnung des Tageszeitmodells über die Schaltfläche "Info" auf Wunsch detaillierte Informationen über die Zeiträume, Pausen und Rundungen ausgeben.

Das Feld "Sollzeit" informiert über die wöchentliche Sollzeit die sich durch die Tageszeitmodelle ergibt.

Ein Eintrag in dem Feld "Wegezeit" bewirkt, dass dieser Wert zu der ersten Kommt- Buchung addiert und von der letzten Geht- Buchung abgezogen wird. Durch einen negativen Wert lassen sich andererseits auch Zeitgutschriften erteilen. Die Wegezeit gilt für alle Mitarbeiter mit diesem Wochenzeitmodell.

Bei Gleitzeit kann zur Verwaltung von Zeitguthaben zusätzlich ein maximales Zeitguthaben, z. B. 20:00 Std., und eine maximale Zeitschuld, z. B. 15:00 Std, definiert werden. Darüber hinausgehende Summen werden im Zeitkonto nicht berücksichtigt. Der Wert 999:00 hebt die Begrenzung auf.

Über die Schaltfläche "Zufügen" lassen sich bei Bedarf weitere Wochenzeitmodelle erstellen. Über die Schaltfläche "Ok" wird die Eingabe schließlich beendet.

E,

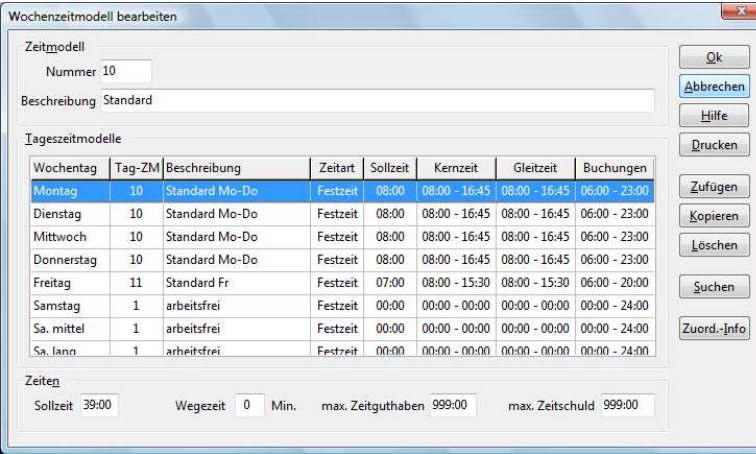

- **→** Für jede unterschiedliche Arbeitszeit muss ein separates Wochenzeitmodell erstellt werden.
- Geben Sie die Nummer und die Beschreibung ein.
- Wählen Sie für jeden Wochentag per Doppelklick das entsprechende Tageszeitmodell aus, am arbeitsfreien Wochenende bitte das Tageszeitmodell "arbeitsfrei" (Sollzeit = 00:00)
- A Nach dem Eingeben der Daten bestätigen Sie bitte mit "OK".

#### Beispiel:

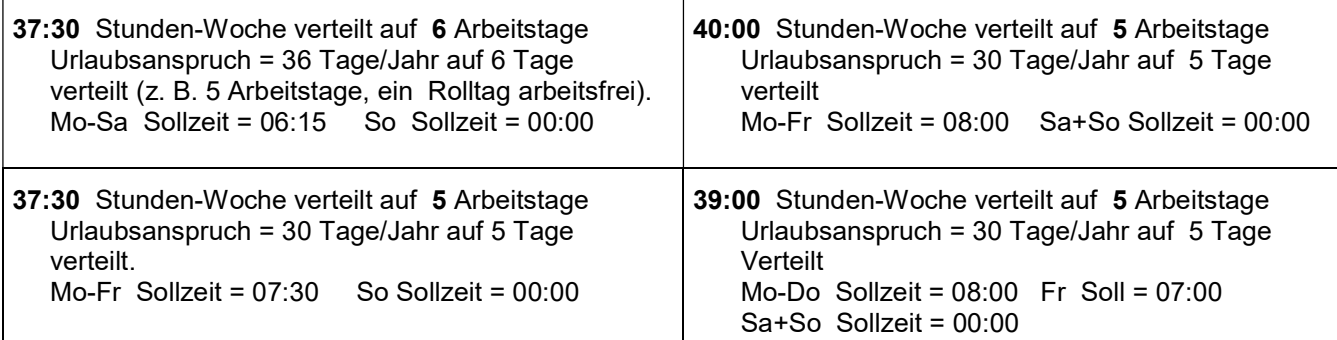

2.8 Schichtpläne erstellen (In dieser "SB"-Version nicht verfügbar)

Diese Funktion steht erst im Komplettsystem mit der Erweiterung "Schichtmodul" zur Verfügung.

- Mit dieser Erweiterung lassen sich auf einfache Weise Schichtpläne mit bis zu 5 Schichtfenstern erstellen. (Früh-, Spät-, Nachtschicht, etc.)
- TimeMaster ermittelt dann automatisch das entsprechende Zeitmodell anhand der ersten Kommt-Buchung

#### 2.9 Kalenderwochensteuerung (In dieser "SB"-Version nicht verfügbar)

- Diese Funktion steht erst im Komplettsystem mit der Erweiterung "Schichtmodul" zur Verfügung.
- Die Kalenderwochensteuerung ermöglicht über den Schichtplan hinaus zusätzlich den automatischen Wechsel von Schichtplänen.

#### 2.10 Personalstammdaten eintragen

Für die Erfassung und die Auswertung von Zeitbuchungen müssen alle Mitarbeiter in der Zeiterfassung angemeldet werden. Dies geschieht über die Schaltfläche "Personal" oder über die entsprechende Funktion im Menü "Stammdaten". Nach dem Aufruf der Funktion kann der gewünschte Mitarbeiter aus einer Liste ausgewählt werden. Durch Betätigen der Schaltfläche "Zufügen" lassen sich auf Wunsch neue Mitarbeiter zufügen. Nehmen Sie nun bitte mindestens folgende Einträge vor:

- **Personalnummer, Zeitausweisnummer, Name:** Müssen in jedem Fall eingetragen werden. Wählen Sie die Personalnummer so aus, dass diese später nicht mehr geändert werden muss.
- Anschrift: Kann auch zu einem späteren Zeitpunkt vervollständigt werden.
- Urlaubsanspruch: Kann auch zu einem späteren Zeitpunkt vervollständigt werden.
- **Wochenzeitmodell:** Für die Auswertung der Zeitbuchungen muss dem Mitarbeiter ein Wochenzeitmodell zugewiesen werden. Diese Zuweisung erfolgt unter der Karteikarte Zuordnung wo mit der linken Maustaste im Feld "Woche" das gewünschte Wochenzeitmodell aus einer Liste ausgewählt werden kann.
- Firma, Filiale, Abteilung: Die Zuordnung der Mitarbeiter zu diesen Bereichen ist in dieser "SB"- Version nicht möglich und erst im Komplettsystem mit den entsprechenden Erweiterungsmodulen möglich. Ebenso die Eingabemöglichkeiten unter den Karteikarten Bewertung, Abrechnung und Berechtigung.

Weitere Eingaben für einen Mitarbeiter sind zu Beginn in der Regel nicht erforderlich, mit Betätigen der Schaltfläche "OK" kann die Eingabe der Personalstammdaten beendet werden.

Die Abfrage "Sollen die Daten an den Terminals sofort aktualisiert werden" beantworten Sie bitte mit "Ja" und an den Erfassungsterminals können nun von allen Mitarbeitern bereits Zeitbuchungen vorgenommen werden. Wenn Sie die Daten nicht sofort aktualisieren, geschieht dies automatisch beim Verlassen der Auswertesoftware. Bei Verwendung des Erfassungsterminals "plus 6" beachten Sie bitte, dass die Übertragung über das Netzwerk bis zu einer Minute dauern kann.

and the family

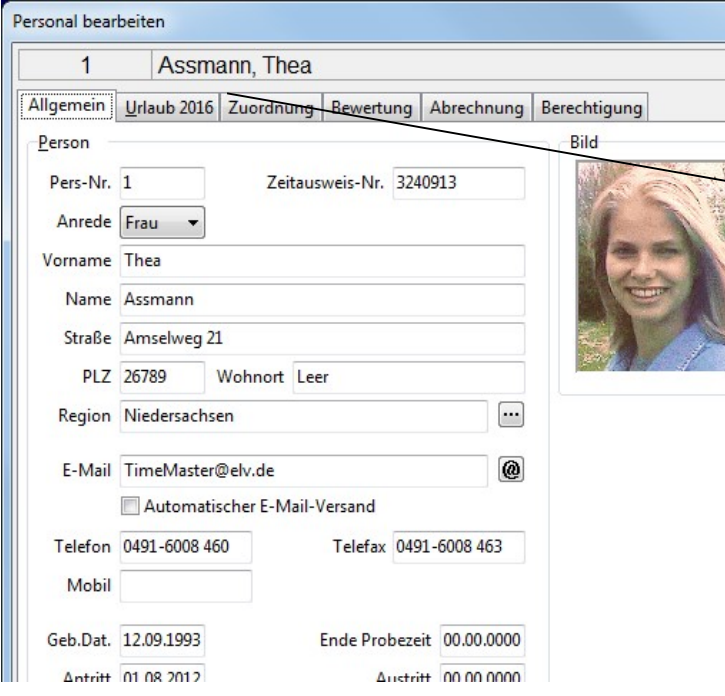

- Geben Sie eine Personalnummer ein, die Sie nicht mehr ändern müssen
- Geben Sie die Nummer des Zeitausweises ein
- → Weisen Sie auf jeden Fall unter Zuordnung das zuvor erstellte Wochenzeitmodell zu
- Seben Sie das Geburtsdatum und das Antrittsdatum zur Berechnung des Urlaubsanspruchs ein
- → Tragen Sie die übrigen Daten ein (dient nur zur Information)
- → Wechseln Sie im oberen Register auf "Zuordnung"
- → Nach dem Eingeben der Daten bestätigen Sie bitte mit "Ok".

#### 2.11 Zeitbuchungen übernehmen / berechnen

Bei gestarteter Erfassungssoftware werden die an dem Terminal erfassten Zeitbuchungen sofort auf der Festplatte des PCs gespeichert (LD\_MM\_JJ.DAT). Zeitbuchungen, Offlinebuchungen werden automatisch beim nächsten Start der Erfassungssoftware aus dem Terminal ausgelesen und auf dem PC gespeichert.

Damit die Zeitbuchungen bearbeitet werden können, müssen diese zunächst in die Auswertesoftware übernommen werden. Die Zeitbuchungen können beim nächsten Start der Auswertesoftware manuell über die Schaltfläche "Übernahme" übernommen werden, wobei eine manuelle Übernahme nur erforderlich ist, wenn beispielsweise Buchungsdaten des aktuellen Tages benötigt werden. Eine doppelte Übernahme von Zeitbuchungen wird auch beim mehrfachen Aufruf dieser Funktion für den gleichen Zeitraum verhindert.

In der Regel wird für die automatische Datenübernahme und anschließender Berechnung eine Automatik eingestellt.

Die Berechnung der Zeitkonten erfolgt nach jeder Übernahme oder Komplettierung von Zeitbuchungen sowie nach der Eingabe von Abwesenheiten (Urlaub, Krankheit etc.) und angeordneter Mehrarbeit bis zum aktuellen Monat automatisch.

Darüber hinaus kann jeder Zeit bei Unstimmigkeiten eine manuelle Zeitkontenberechnung durchgeführt werden. Beachtet werden sollte, dass bei vorherigen Änderungen von Programmparametern oder Zeitmodellen sich die Ergebnisse des Zeitkontos damit nachträglich ändern können.

#### 2.12 Automatik

Durch das Bearbeiten der Einstellungen können Sie den Zeitpunkt der automatischen Abläufe frei wählen, z. B. 01:00 Uhr für die Datensicherung und 00:10 Uhr für die Datenübernahme.

Hinweis: Damit die Automatik ausgeführt werden kann, muss die Auswertesoftware zu diesem oder einem späteren Zeitpunkt gestartet sein.

#### 2.12.1 Automatik Datenübernahme

Für die Übernahme der Zeitbuchungen in die Auswertesoftware sollte die automatische Übernahme einschaltet werden, damit Sie innerhalb der Auswertesoftware stets über alle Zeitbuchungen bis zum Vortag verfügen.

Eine manuelle Übernahme von Zeitbuchungen kann jederzeit über die Funktion "Übernahme" im Menü "Buchungen" erfolgen.

Um die kompletten Daten des Vortages zu bekommen, achten Sie bitte darauf, dass der Zeitpunkt der Übernahme nach 00:00 liegt. Wenn Sie im nächsten Schritt die Auton

Automatikfunktion, die Übernahme automatisch gestartet, da an diesem Tag noch keine Übernahme stattgefunden hat. Die automatische Übernahme erfolgt jedoch nur einmal pro Tag.

#### 2.12.2 Automatik Datensicherung

Zur Erhöhung der Datensicherheit ermöglicht die Auswertesoftware die automatische Datensicherung auf ein beliebiges Laufwerk. Sinnvoll ist die Sicherung der Daten auf eine andere Festplatte oder auf ein Netzwerklaufwerk.

Somit stehen alle Daten auch bei einem Defekt des PCs oder einem Festplattenfehler stets bis zum vorherigen Tag zur Verfügung. Die Datensicherung liegt jeweils eine ZIP-Datei an.

Hinweis: Damit eine automatische Datensicherung erfolgen kann, muss die Auswertesoftware gestartet sein.

Eine detaillierte Beschreibung zu der Aufbewahrung der gesicherten Daten (ZIP-Dateien) finden Sie im Programm.

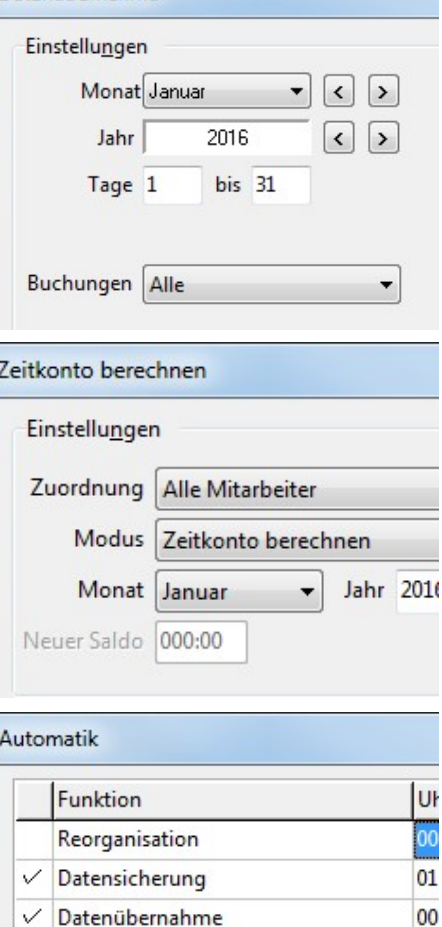

Datenübernahme

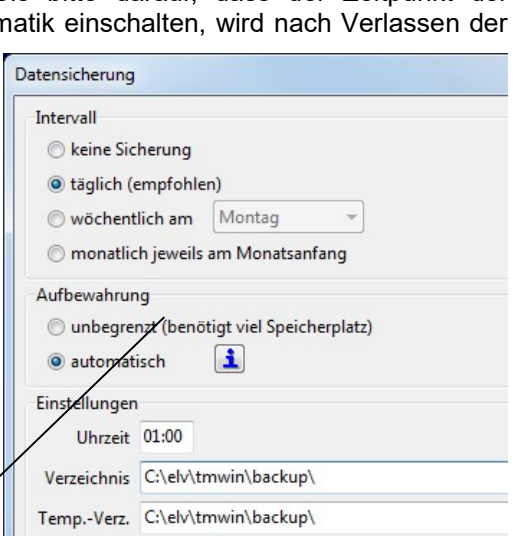

Tagesprotokolle drucken

Fehlerprotokolle drucken

**ASCII-Export** 

 $04$ 

00

Eine Rücksicherung der Daten über ELV-TimeMaster ist nicht vorgesehen, da es in nur sehr seltenen Fällen vorkommt, dass ein kompletter Datenbestand zurückgesichert werden muss. Zur Wiederherstellung einzelner oder aller Daten müssen die benötigten Dateien über den Windows-Explorer aus dem Sicherungsverzeichnis zurückkopiert werden. Zu beachten ist hierbei, dass zu dieser Zeit die Auswertesoftware geschlossen ist.

#### 2.13 Zeitbuchungen komplettieren

Nach der Übernahme von Zeitbuchungen in die Auswertesoftware können diese über die Funktion "Komplettieren" im Menü "Buchungen" mitarbeiterbezogen bearbeitet werden. Durch das Komplettieren lassen sich beispielsweise fehlende Buchungen zufügen oder Doppelbuchungen korrigieren.

Um sich mit den Möglichkeiten (Zufügen, Kopieren usw.) vertraut zu machen, sollten Sie für einen Mitarbeiter manuell einige Zeitbuchungen zufügen und diese bearbeiten.

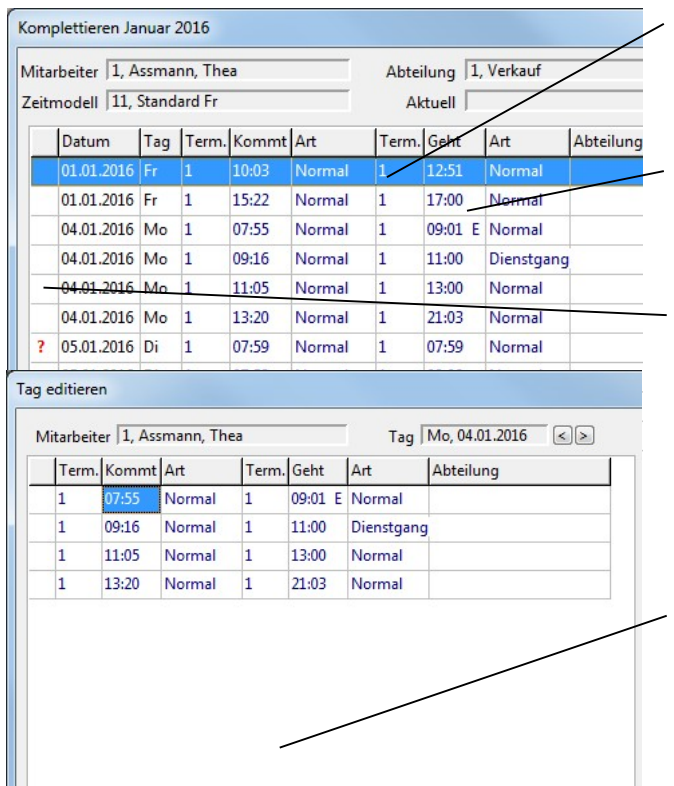

- $\rightarrow$  Manuell eingegebene oder korrigierte Zeitbuchungen werden mit einem "E" markiert, diese Markierung kann nicht wieder entfernt werden.
- **→** Wurde am Terminal vor der Buchung eine Taste betätigt (Kommt, Geht oder Dienstgang), so wird dies entsprechend dargestellt.
- $\rightarrow$  Fehlerhafte Buchungen (z.B. Doppelbuchungen) werden mit einem "?" markiert.

#### Tag editieren

Die Bearbeitung der Zeitbuchungen eines Tages einem separaten Fenster erhöht die Übersichtlichkeit erheblich und die Bearbeitung wird einfacher.

 $\rightarrow$  Bei der Bearbeitung von Zeitbuchungen ist es in vielen Fällen hilfreich, wenn auf vergangene Zeitbuchungen informativ zugegriffen werden kann. Hierüber lässt ich ein zusätzliches Infofenster einblenden, in dem vergangene Monte/Jahre ausgegeben werden können.

#### 2.14 Fehlerprotokoll

Vor dem Komplettieren lassen sich die Zeitbuchungen auf Wunsch auf Unstimmigkeiten (z.B. fehlende, doppelte Buchungen usw.) überprüfen und in einem Fehlerprotokoll ausgeben. Zur Erstellung eines Fehlerprotokolls wählen Sie bitte die Schaltfläche "Fehlerprotokolle" oder öffnen Sie diese Funktion über das Menü "Buchungen". Das Fehlerprotokoll lässt sich wahlweise für einen einzelnen Tag oder den gesamten Monat erstellen. Es wird dabei immer der aktuelle Monat ausgegeben.

Die aufgeführten Fehler können dann direkt per Doppelklick auf den entsprechenden Eintrag editiert werden.

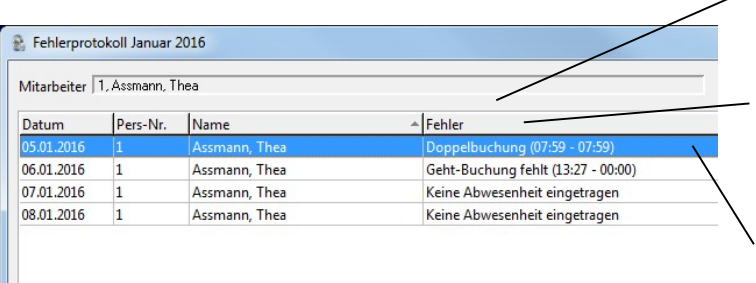

- $\geq$  Die voraussichtliche Fehlerursache wird vom Programm bereits ausgegeben und kann mit dem Button "Editieren" korrigiert werden.
	- **→** Liegen an einem Tag keine Zeitbuchungen vor "Keine Abwesenheit eingetragen", dann wird mit dem Button "Editieren" das Fenster "Abwesenheiten" geöffnet.
	- → Bei fehlerhaften Zeitbuchungen (Kommt/Geht-Buchung fehlt) wird mit dem Button "Editieren" automatisch das Fenster "Tag editieren" geöffnet.

Abwesenheiten editieren

#### 2.15 Abwesenheiten eingeben

Damit die durch die Tageszeitmodelle festgelegte Sollzeit erreicht wird, müssen für Tage ohne Zeitbuchungen entsprechende Abwesenheiten, z.B. Urlaub, Krankheit usw., eingegeben werden. Die Eingabe von Abwesenheiten erfolgt über die Schaltfläche "Abwesenheiten". Sie können die Abwesenheiten für einzelne Mitarbeiter und, sofern die entsprechenden Ergänzungsmodule vorhanden sind, auch für einzelne Abteilungen und Firmen eingeben.

Nach dem Aufruf der Funktion werden die bereits vorhandenen Einträge in einer Liste ausgegeben. Durch Betätigen der Enter-Taste oder der Schaltfläche "Editieren" lässt sich der jeweils ausgewählte Eintrag editieren. Über die Schaltfläche "Zufügen" können weitere Abwesenheiten zugefügt werden. Zur Eingabe einer Abwesenheit wird zunächst der Zeitraum der Abwesenheit eingetragen. Anschließend wird der gewünschte Abwesenheitsgrund aus der Liste ausgewählt. Im Feld "Stunden" wird die Dauer der Abwesenheit festgelegt. Hier sollte nur dann ein Wert eingetragen werden, wenn die Dauer der Abwesenheit die Sollzeit des Tages über- oder

unterschreitet. Der Wert "00:00" bewirkt eine automatische Übernahme der Sollzeit aus dem jeweiligen Tageszeitmodell. Durch Betätigen der Schaltfläche "OK" lässt sich die Eingabe schließlich beenden.

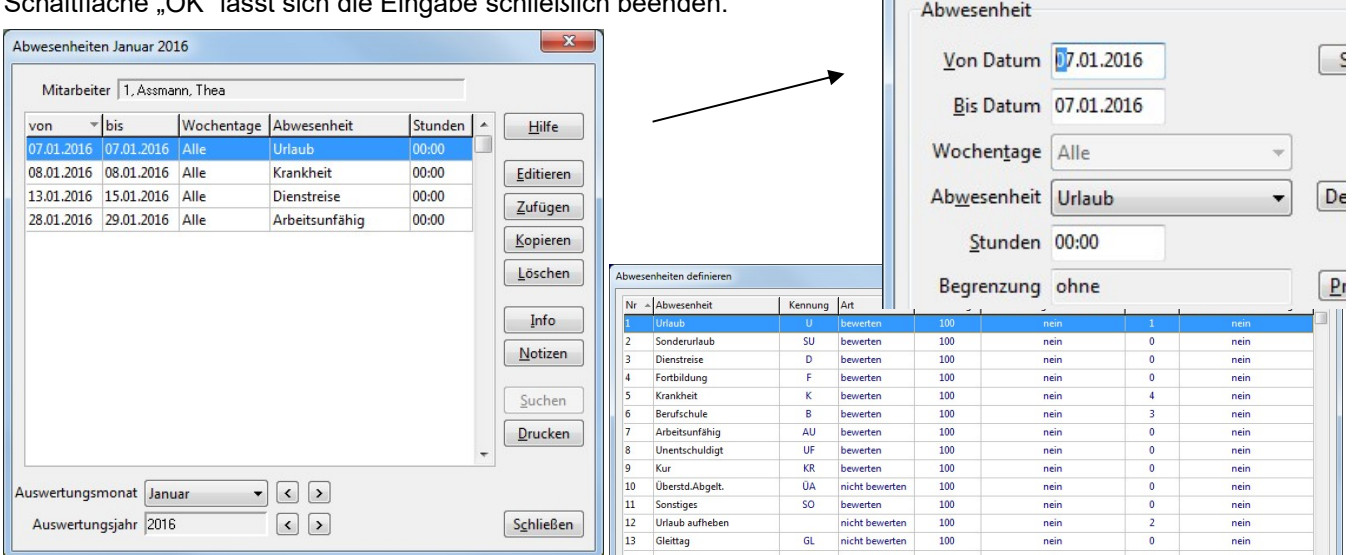

Unter dem Button "Definieren" lassen sich die Abwesenheiten bearbeiten oder die "Anwenderdefinierten" Abwesenheiten für eigene Zwecke abändern.

- Die bereits vorhandenen Abwesenheiten sollten nach Möglichkeit nicht verändert werden.
- Für halbe Urlaubstage darf keine separate Abwesenheit angelegt werden, da der erste Eintrag bei den Abwesenheiten eine spezielle Urlaubsfunktion darstellt. Ein halber Urlaubstag wird automatisch gewertet, wenn bei Eingabe der Abwesenheit "Urlaub" ein Stundenwert kleiner der Sollzeit eingetragen wird.

#### 2.15.1 Überstunden abgelten / Gleittag

Die Abwesenheit "Gleittag" (GL) wird verwendet, wenn der Mitarbeiter einen arbeitsfreien Tag nimmt und sich sein Zeitkonto an dem Tag reduzieren soll. Das Zeitkonto reduziert sich um die Sollzeit, da an dem Tag eine Sollzeit vorliegt, der Mitarbeiter aber keine Ist-Zeit hat.

Die Abwesenheit "Überstunden-Abgelten" (ÜA) verhält sich ähnlich. Diese Abwesenheit wird verwendet, wenn der Mitarbeiter an dem Tag einige Stunden arbeitet und den Rest des Tages frei nimmt.

#### Achtung:

- Die Art der Bewertung muss auf "nicht bewerten" eingestellt sein, ansonsten würde eine Gutschrift erfolgen.
- Diese Abwesenheit bewirkt lediglich eine Kennzeichnung in der Saldenliste, es erfolgt keine Gutschrift der Abwesenheit wie bei den anderen Abwesenheiten.

#### Beispiele:

- Der Mitarbeiter hat an einem Tag eine Sollzeit von 8:00 Stunden und eine bewertete Abwesenheit, wie z.B. Urlaub von 8:00 Stunden. Die Abwesenheit wird gutgeschrieben, das Zeitkonto ist an diesem Tag ausgeglichen.
- Der Mitarbeiter hat am Folgetag ebenfalls eine Sollzeit von 8:00 Stunden, hat jedoch nicht gearbeitet, da Überstunden abgegolten werden sollen. Die Differenz (Ist / Soll) beträgt an diesem Tag somit - 8:00 Stunden. Das Zeitkonto reduziert sich damit um die Sollzeit.
- Als Abwesenheitsgrund kann entweder "Gleittag" oder "Überstunden abgelten, verwendet werden.
- Hiermit kann unterschieden werden, ob ein ganzer Tag (GL) oder nur Stunden (ÜA) abgegolten werden sollen.

### ELV TimeMaster The Section of Bedienungsanleitung - The Small Business

#### 2.16 Automatische Urlaubstage-Verwaltung

Die Auswertesoftware enthält eine automatische Verwaltung der Urlaubstage. Hierdurch ist in den Personalstammdaten jederzeit ersichtlich, wie viel Urlaubstage dem jeweiligen Mitarbeiter zur Verfügung stehen und wie viel Tage er bereits in Anspruch genommen hat. Die Anzahl der Urlaubstage wird dabei nach der Eingabe von Abwesenheiten automatisch berechnet. Bei einer offenen Dauer ("00:00") oder einer Dauer, die größer als die Sollzeit an den jeweiligen Tagen ist, wird hierbei ein ganzer Urlaubstag gewertet. In allen anderen Fällen wird ein halber Urlaubstag gewertet.

#### 2.17 Angeordnete Mehrarbeit

(In dieser "SB"-Version nicht verfügbar) Diese Funktion steht erst im Komplettsystem zur Verfügung.

- Buchungen, die beispielsweise bei Festzeit von den Zeiträumen in den Tageszeitmodellen abweichen, lassen sich als angeordnete Mehrarbeit berücksichtigen und getrennt ausweisen.
- Buchungsbegrenzungen werden für diesen Zeitraum wieder aufgehoben.

#### 2.18 Zuschläge definieren

Zuschlagsarbeiten (Samstag, Sonntag, Spät, Nacht, Mehrarbeit, angeordnete Mehrarbeit usw.) lassen sich in der Zeitsaldenliste in separaten Spalten ausweisen und aufsummieren. Die entsprechenden Spalten müssen hierzu über die Schaltfläche "Felder" innerhalb der Zeitsaldenliste eingeschaltet werden.

Über die Schaltfläche "Zuschläge" oder über die Funktion "Zuschläge" im Menü "Auswertung" können hierzu die Zuschläge in Prozent und die entsprechenden Zeiträume festgelegt werden. So könnte beispielsweise Spätarbeit im Bereich von 18:30 bis 20:30 ausgewiesen werden.

Der Wert "00:00" im Feld "bis" bei der Eingabe der Zeiträume bewirkt, dass keine Begrenzung nach oben vorgenommen wird. Bleibt auch das Feld "von" frei, fließt die gesamte Zeit in den Zuschlag ein. Die Zuschläge können dabei wie im obigen Beispiel eingegeben werden.

#### Hinweis:

- Diese Zuschlagsdefinition gilt für alle Mitarbeiter.
- Abendarbeit wird an allen Wochentagen gewertet, Spätund Nachtarbeit nur Montag bis Freitag.

Mit dem Komplettsystem / Komfortmodul ist die Auswahl der Wochentage möglich, an denen diese ausgewiesen und aufsummiert werden sollen. Zusätzlich können dann auch Zuschläge für Spät- und Nachtarbeit am Samstag und Sonntag gewertet werden.

#### 2.18.1 Zuschläge Definitionen

(In dieser "SB"-Version nicht verfügbar) Diese Funktion steht erst im Komplettsystem mit der Erweiterung "Komfortmodul" zur Verfügung.

Durch Zuschlagsdefinitionen lassen sich für jeden Wochentag und Mitarbeiter unterschiedliche Zuschläge berücksichtigen. Diese Funktion steht erst im Komplettsystem mit der Erweiterung "Komfortmodul" zur Verfügung.

Mit dem Komfortmodul (ab Komplettsystem) ist die Auswahl der Wochentage möglich, an denen diese ausgewiesen und aufsummiert werden sollen.

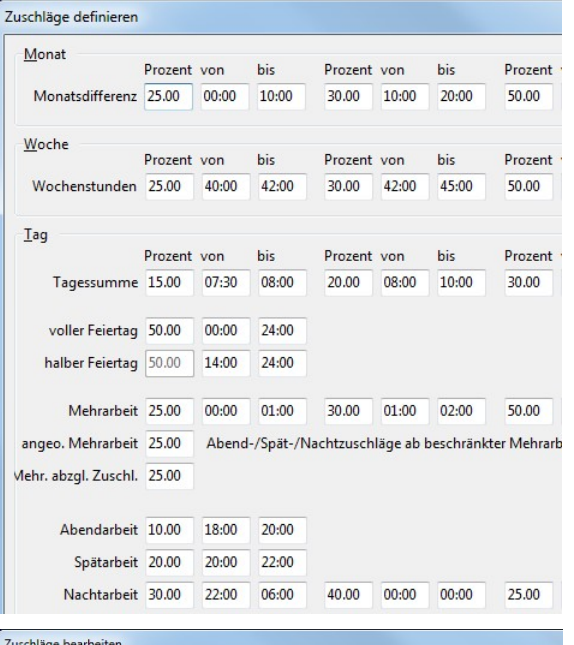

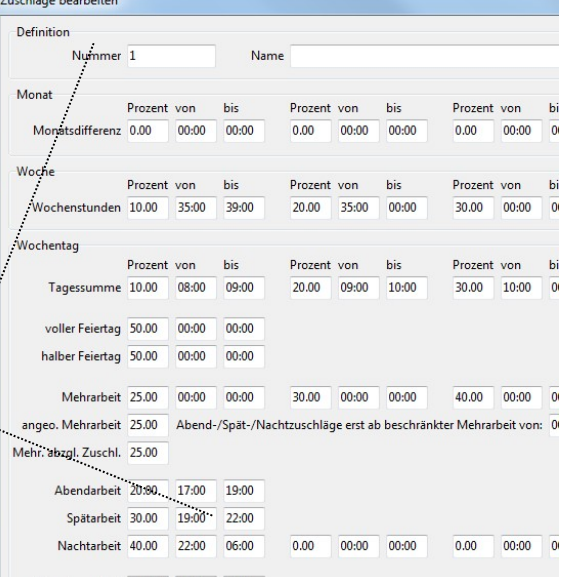

Personal bearbeiter Assmann, Thea Allgemein Urlaub 2016 Zuordnung Bewertung Abrechnung Berechtigung Hilfe Mitarbeiter Anspruch 30.00 manuell v Genommen 1.00 Zufügen Zusatz 5.00 aus Vorjahr Geplant 29.00 Kopieren Rest (VJ) 1.00 Berechnen Ausbezahlt 0.00 Löschen Gesamt 36.00  $Rest 6.00$ Notizen Prioritäten Alle Mitarheiter Listen  $\sqrt{\frac{N}{n}}$ otizen Urlaubsanspruch laut Definition [Zuweisen] Mitarbeiter Urlaubsliste für Suchen Urlaubsanspruch aus dem Vorjahr | Übernehmen Abteilung  $Drucken$ Zusatzurlaub aus dem Vorjahr Übernehmen Firma Resturlaub für das Voriahr Berechnen Rest des Ifd. Jahr Berechnen Manuell zugewiesener Anspruch Ansnruchsdefinition Bearbeiten Mitarbeiterliste Anzeigen eitausweis Abteilung<br>123451 1. Verkauf Vertragsart<br>keine  $\fbox{\parbox{1.5cm} {\begin{picture}(10,0) \put(0,0){\dashbox{0.5}(10,0){ }} \put(15,0){\dashbox{0.5}(10,0){ }} \put(15,0){\dashbox{0.5}(10,0){ }} \put(15,0){\dashbox{0.5}(10,0){ }} \put(15,0){\dashbox{0.5}(10,0){ }} \put(15,0){\dashbox{0.5}(10,0){ }} \put(15,0){\dashbox{0.5}(10,0){ }} \put(15,0){\dashbox{0.5}(10,0){ }} \put(15,0){\dashbox{0.5}(10,0){ }} \put$ 

#### 2.19 Zeitsaldenliste ausgeben

Die Zeitsaldenliste ist die zentrale Ausgabeliste von ELV-TimeMaster. Über diese Liste können jederzeit alle wichtigen Daten auf dem Bildschirm und dem Drucker ausgegeben werden. Die Zeitsaldenliste enthält dabei alle Zeitbuchungen sowie die eingetragenen Abwesenheiten und Mehrarbeiten. Daneben werden Zuschläge und angeordnete Mehrarbeit (nur in Komplettsystem nicht Small Business) berücksichtigt. Die jeweiligen Zeitsummen (Tagessumme, Abwesenheiten, Samstag, Sonntag, Spätarbeit usw.) werden übersichtlich in einzelnen Spalten ausgegeben.

Mit Hilfe der Pfeiltasten oder durch gleichzeitiges Betätigen der linken Maustaste und Bewegen der Maus kann die Liste auf dem Bildschirm verschoben werden, um so auch andere Spalten sichtbar zu machen. Über die Schaltfläche "Drucken" ist schließlich der Ausdruck von Zeitsaldenlisten möglich.

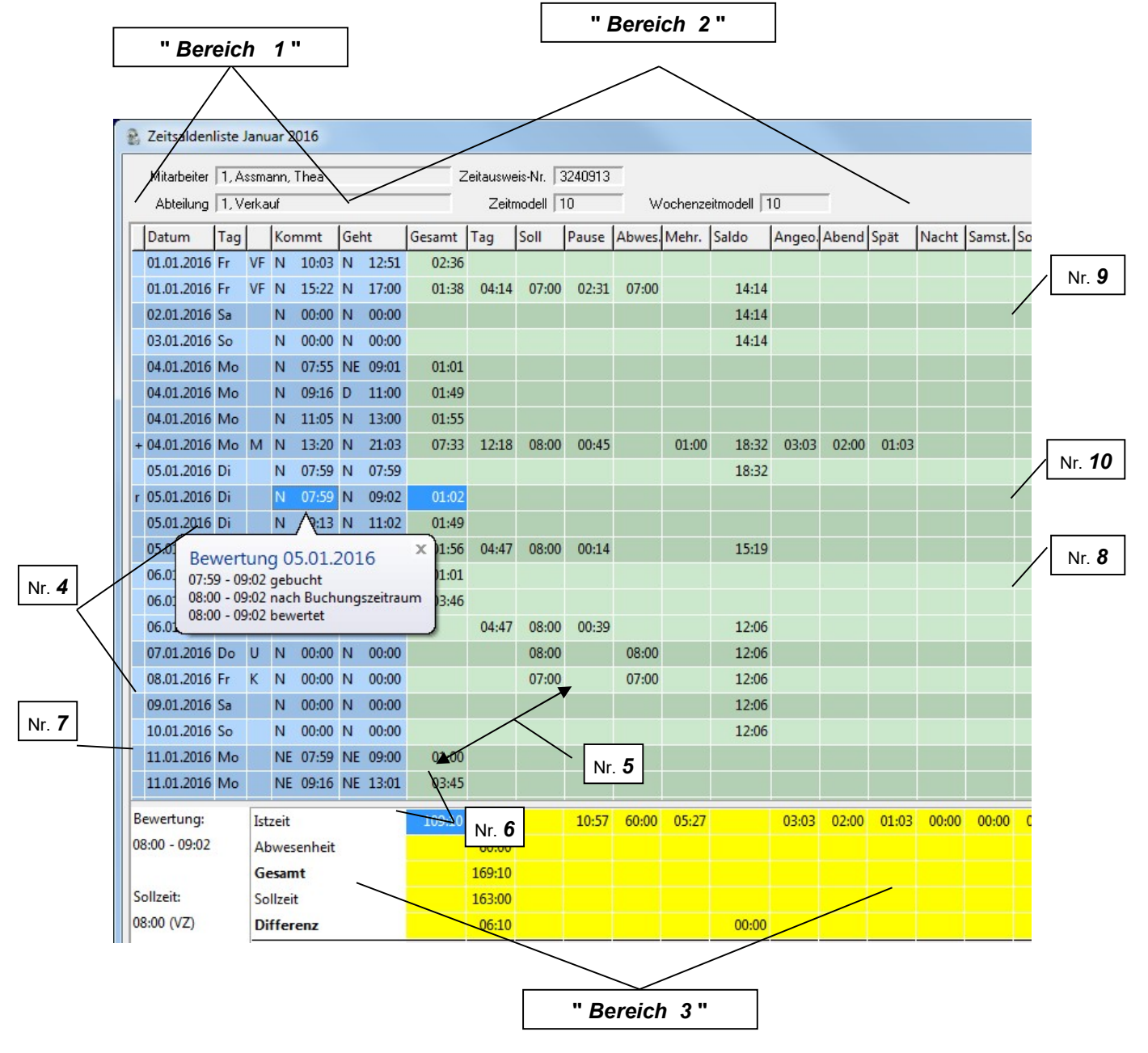

#### 2.19.1 Dezimalstunden / Echtminuten

Bitte bedenken Sie, dass die Werte in der Saldenliste in Stunden/Minuten (Echtminuten) ausgegeben werden und nicht ohne weiteres mit einem Taschenrechner aufsummiert werden können. Dezimale Zahlenwerte haben die Basis 100 ; Minutenwerte haben die Basis 60 Beispiel: 1:50 Std/Min + 1:50 Std/Min ergibt 3:40 Stunden/Minuten Mit dem Taschenrechner würde sich fälschlicher Weise 3,0 ergeben (1,50 + 1,50)

Im "Bereich 1" sind alle einzelnen Buchungen eines Mitarbeiters für einen gesamten Monat aufgeführt.

Im "Bereich 2" sind die Gesamt- und Tagessummen der einzelnen Buchungen aufsummiert. Es können zusätzlich verschiedene Felder zur Ausgabe von Zusatzinformationen wie Wochensummen oder Zuschlagssummen eingeblendet werden.

Im "Bereich 3" sind die Monatssummen der einzelnen Spalten aufgeführt. Außerdem wird hier der Soll/Ist-Vergleich des aktuellen Monats durchgeführt und mit dem Saldo des Vormonats verrechnet. Der so entstehende Saldoübertrag wird dann wieder in den Folgemonat übertragen.

#### Nr. 4 :

Hier sieht man jeweils, wie die Zeitbuchung von TimeMaster bewertet wurde, auf der man sich mit dem Cursor befindet. Wurde eine Zeitbuchung wie in dem Beispiel auf z.B. 8:00 korrigiert, so kann unter dem Button "Tagesplan" kontrolliert werden, was in dem Tageszeitmodell eingestellt wurde.

#### Nr. 5 :

Das Ergebnis in der "Mehr"-Spalte stimmt in der Regel nicht mit der Differenz überein:

Die Mehrspalte ist eine Aufsummierung der "Mehr" gearbeiteten Zeiten, diese Werte werden in der Regel zur Ermittlung von Überstundenzuschlägen verwendet. Weniger gearbeitete Stunden werden in dieser Spalte daher nicht berücksichtigt, somit ist die Summe dieser Spalte in der Regel höher als der Wert bei der Differenz. Wenn keine Zuschläge auf Mehrstunden ermittelt werden müssen, lässt sich unter "Felder" die Spalte "Mehr" ausschalten, alternativ kann dazu die Spalte "Sollzeit" eingeschaltet werden.

#### Nr. 6 :

Im laufenden Monat ist der Wert der "Differenz" nicht mit dem Wert bei "Saldo Monat" gleich, nach dem Monatswechsel stimmen die Werte überein.

Grund: Der Wert bei "Saldo Monat" ist der Soll/Ist Vergleich jeweils bis zum Vortag, der Wert bei "Differenz" ist der Vergleich der Istzeit und der Abwesenheiten bis zum Vortag mit der Sollzeit des gesamten Monats.

Sind die Werte auch nach dem Monatswechsel unterschiedlich, so muss eine "Neuberechnung" vorgenommen werden.

#### Nr. 7 :

Die Sollzeit, die für einen bestimmten Tag ermittelt wurde, kann an dieser Stelle kontrolliert werden. → "(VZ)" bedeutet "Vollzeit", die Sollzeit wird über das Tageszeitmodell ermittelt. (Dies ist der Normalfall)  $\rightarrow$  "(TZ)" bedeutet "Teilzeit", in dem Fall wurde im Personalstamm eine "Vertragsart" zugewiesen. (nur in Ausnahmefällen) Die Sollzeit wird dann über die Vertragsart ermittelt. Angezeigt wird jeweils die Sollzeit des Tages, auf dem der Cursor steht.

#### Nr. 8 :

Auf sehr einfache Weise kann durch einen Druck auf dem Button "Tagesplan" oder über die Taste "T" das für diesen Tag gültige Zeitmodell für den markierten Tag ausgegeben und verändert werden.

→ Die Änderung des Tageszeitmodells hat Auswirkung auf alle Mitarbeiter, denen dieses Zeitmodell zugewiesen wurde.

#### Nr. 9 :

Durch Betätigen der Schaltfläche "Felder" können die einzelnen Spalten wahlweise ein- oder ausgeschaltet werden. So lassen sich auf einfache Weise individuelle Listen erstellen.

#### Nr. 10 :

Soll ein Teil des Zeitkontos ausgezahlt werden, so kann das Zeitkonto über die "Korrektur" um diesen Betrag korrigiert werden. Zusätzlich kann der Grund der Änderung unter "Text" eingetragen werden.

Nach der Änderung wird das Zeitkonto automatisch neu berechnet.

Ab dem Komplettsystem kann zusätzlich eine "Feste Korrektur" efiniert werden. Unter "Automatische Korrektur" wird ein Wert

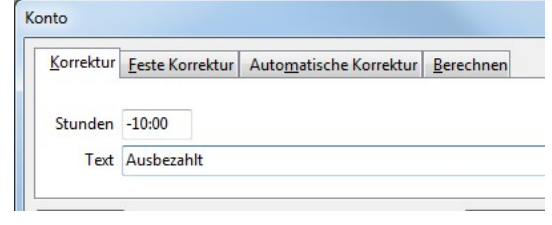

ausgegeben, wenn das maximale Zeitguthaben oder die maximale Zeitschuld aus dem Wochenzeitmodell überschritten wurde. Bei dem Reiter "Berechnen" kann das Zeitkonto für den aktuell eingestellten Monat bis zum aktuellen Monat nochmals berechnet werden.

#### 2.20 Zeitkonten verwalten

Für jeden Mitarbeiter lassen sich Zeitkonten mit Zeitguthaben oder Zeitschuld führen, hierzu muss die Zeitkontenverwaltung über die Funktion "Programmparameter/Zeitkonto" im Menü "Einstellungen"

eingeschaltet sein. In den Wochenzeitmodellen lässt sich daneben festlegen, welches maximale Zeitguthaben und welche maximale Zeitschuld gewährt wird.

In der Saldenliste erhält man eine detailliert Aufstellung des Zeitkontos vom Vormonat, vom Monat sowie einer evtl. eingetragenen Korrektur, wenn Zeitguthaben ausgezahlt wurde.

Bei "Saldo Übertrag" ersieht man welcher Wert im nächsten Monat übertragen wurde.

#### 2.20.1 Überstunden auszahlen

Soll ein Teil des Zeitkontos ausgezahlt werden, so kann die Korrektur in der Zeitsaldenliste unter dem Button "Konto" vorgenommen werden.

#### 2.20.2 Zeitkonten setzen/rücksetzen

Das Einstellen des Zeitkontos der Mitarbeiter bei der Einführung der Zeiterfassung erfolgt über den Button "Berechnen". Hier kann ein Zeitkonto vorgegeben oder auf "0" zurückgesetzt werden.

Beispiele: (wenn der erst Auswertemonat der November ist)

1) Alle Mitarbeiter sollen mit dem Zeitkonto "0" beginnen. Das Zeitkonto muss für alle Mitarbeiter im Oktober zurück gesetzt werden:

Zuordnung: "Alle Mitarbeiter" ; Modus: "Zeitkonto rücksetzen" ; Monat: "Oktober"

2) Jeder Mitarbeiter soll mit einem individuellen Zeitkonto beginnen. Das Zeitkonto sollte für alle Mitarbeiter im September zurückgesetzt und für Oktober eingestellt werden. Anschließend für jeden Mitarbeiter individuell eingestellt werden: Zuordnung: "Personal" ; Modus: "Zeitkonto setzen" ; Monat: "Oktober" ; Neuer Saldo: "den gewünschten Wert"

#### Hinweis:

Sollen Überstunden abgefeiert, also das Überstundenkonto reduziert werden, in dem der Mitarbeiter Stunden oder ganze Tage zu Hause bleibt, dann lesen Sie bitte Kapitel 2.15.1 Überstunden abgelten / Gleittag

#### 2.20.3 Neuberechnung verhindern

Unter "Parameter / Zeitkonto" kann unter "Zeitkonten berechnen ab" der Monat eingetragen werden, in dem mit der Zeiterfassung begonnen wurde. Hiermit wird verhindert, dass manuell vorgegebene Zeitkonten durch eine Neuberechnung überschrieben werden (z. B. durch eine Berechnung oder Eingabe einer Abwesenheit).

#### 2.20.4 Abwesenheiten

Abwesenheiten werden erst ab dem Monat eingetragen, in dem mit der Zeiterfassung begonnen wurde. Würde eine Abwesenheit für einen Monat eingegeben werden, an dem noch keine Zeitbuchungen für den Mitarbeiter vorliegen, so würde dies zu hohen Minus-Summen führen.

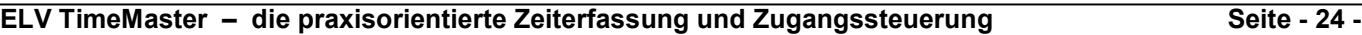

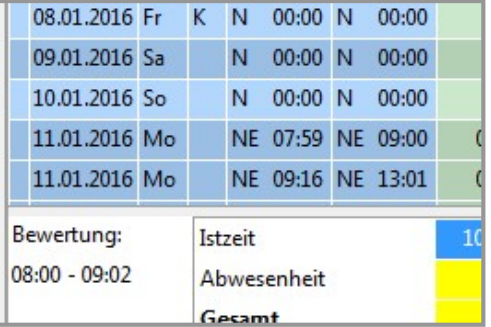

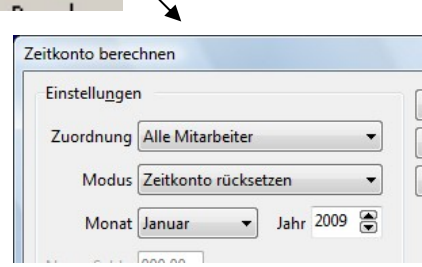

#### 2.21 Fehlzeitenkalender

Der Fehlzeitenkalender liefert für einzelne Mitarbeiter einen Überblick über alle bisherigen Fehltage und geplanten Abwesenheiten innerhalb eines Jahres. Die Darstellung der Abwesenheiten im Fehlzeitkalender erfolgt dabei in frei wählbaren Farben, so dass sich beispielsweise Krankheitstage besonders hervorheben lassen.

Im oberen Bereich des Fehlzeitenkalenders wird der Name und die Personalnummer des Mitarbeiters angezeigt. Weiterhin wird der Urlaubsanspruch, der Resturlaub aus dem Vorjahr und der daraus resultierende Gesamtanspruch sowie das Geburtsdatum und das Eintritts- und Austrittsdatum ausgegeben.

Wird der Mauszeiger auf einen Monat gesetzt und mit der linken Maustaste bestätigt, wird das Fenster "Abwesenheiten" zur direkten Bearbeitung der Abwesenheiten geöffnet.

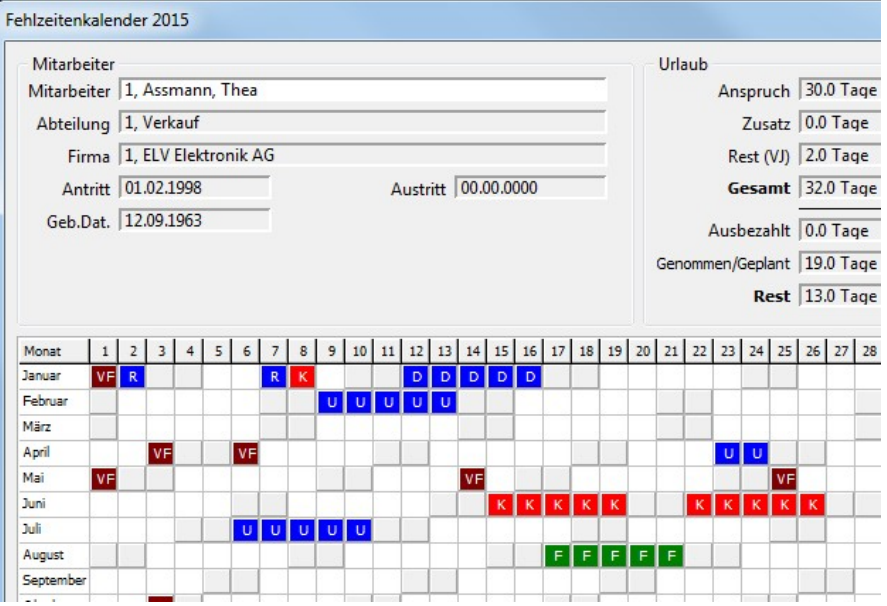

- Summen Durch Betätigung der linken Maustaste wird eine Übersicht mit den "Summen" der einzelnen Abwesenheiten angezeigt.
- Optionen Über die Optionen lassen sich verschiedene Einstellungen für die Ausgabe des Fehlzeitenkalenders verändern.
- Legende Über die "Legende" werden alle Abkürzungen der Abwesenheiten im Fehlzeitkalender erläutert. Über die Schaltfläche "Farbe" oder einen Doppelklick auf den jeweiligen Eintrag lassen sich darüber hinaus die Farben der Abwesenheiten verändern.
- Suchen Soll der Fehlzeitenkalender für einen anderen Mitarbeiter ausgegeben werden, kann dieser einfach aus der Liste ausgewählt werden.
- Drucken Über ein weiteres Auswahlfenster kann der Fehlzeitenkalender für einen einzelnen Mitarbeiter oder für alle Mitarbeiter einer Abteilung oder Firma ausgedruckt werden.
- E-Mail Mit dieser Schaltfläche kann ein Versand des Fehlzeitenkalenders an eine hinterlegte E-Mail-Adresse im Personalstamm des Mitarbeiters erfolgen. Diese Funktion steht nur in Komplettsystemen mit einem Exportmodul zur Verfügung.

#### 2.21.1 Optionen

Über die Optionen lässt sich der Umfang der Darstellung im Fehlzeitenkalender individuell anpassen.

Durch den Parameter "Anwesenheiten anzeigen" könne Sie Tage, an den Zeitbuchungen vorliegen, durch das Zeichen "x" kennzeichnen lassen.

Mit "Resturlaub anzeigen" werden genommene Urlaubstage aus dem Resturlaub vom Vorjahr durch die Abkürzung "RU" als Resturlaub gekennzeichnet.

Die Funktion "Schichtfenster auswerten" kann erst ab dem Komplettsystem mit der Erweiterung "Schichtmodul" genutzt werden.

Optionen Einstellungen E Anwesenheit anzeigen  $\boxed{\underline{\mathbf{A}}\underline{\mathbf{k}}}$ Resturlaub anzeigen Schichtfenster auswerten Abwesenheit

Die "Abwesenheiten" die in dem Fehlzeitenkalender ausgegeben werden sollen, können aus einer Liste ausgewählt werden. Die Ausgabe der Abwesenheiten lässt sich hierbei durch Betätigen der Taste "Enter" oder einen Doppelklick auf den entsprechenden Eintrag ein- oder ausschalten.

#### 2.22 Urlaubsplaner

Mit dem Urlaubsplaner kann für einzelne Abteilungen oder Firmen eine Übersicht mit den geplanten und vorliegenden

Abwesenheiten aller<br>zugehörigen Mitarbeiter zugehörigen ausgeben.

Durch die freie Auswahl der gewünschten

Abwesenheiten ist bei der Erstellung die individuelle Gestaltung des Urlaubskalenders möglich. Der Urlaubsplaner kann für

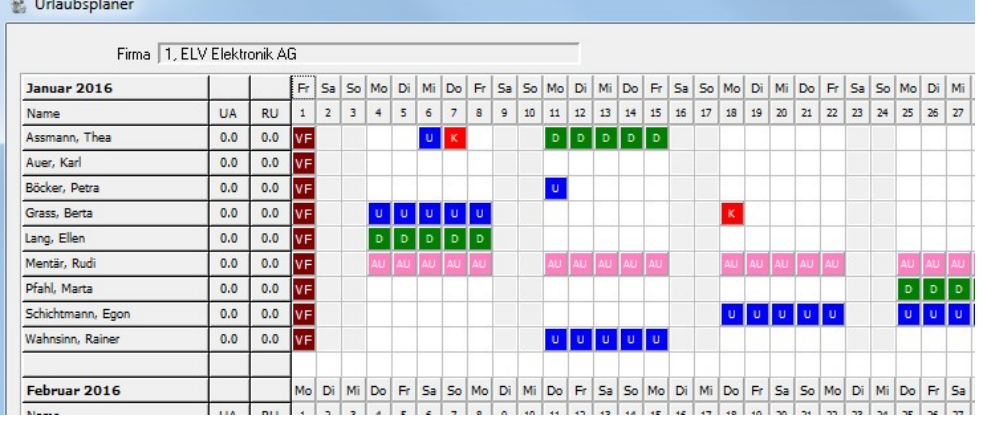

beliebige Monate sowie für ein gesamtes Jahr erstellt werden. So lässt sich der Planer durch den Ausdruck einzelner Monate auf einfache Weise aktualisieren.

#### 2.22.1 Optionen

Der Urlaubsplaner kann durch weitere Einstellungen individuell angepasst werden. Unter der Schaltfläche "Abwesenheit" sind die anzuzeigenden Abwesenheitsgründe einstellbar.

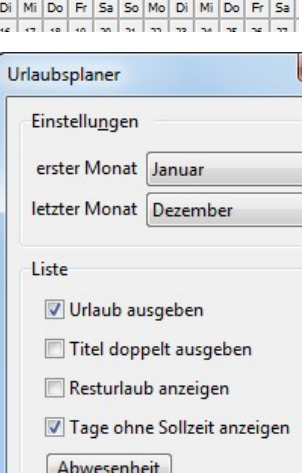

#### 2.23 Abwesenheitsliste (In dieser "SB"-Version nicht verfügbar)

Diese Funktion steht erst im Komplettsystem zur

Verfügung. (ohne Erweiterungsmodule)

Die Abwesenheitsliste liefert einen Überblick über alle Abwesenheiten eines einzelnen Mitarbeiters oder für alle Mitarbeiter einer Abteilung oder einer Firma. Die Liste kann für einen einzelnen Tag, den aktuellen Monat oder ein gesamtes Jahr erstellt werden. Die gewählten Abwesenheiten werden in Form von Stunden jeweils in separaten Spalten ausgegeben. Die Liste wird durch die Aufsummierung der Abwesenheiten abgeschlossen und kann zusätzlich auch den jeweiligen Anteil in Prozent bezogen auf die Sollzeit enthalten.

Nach dem Aufruf der Abwesenheitsliste öffnet sich ein Fenster, in dem die Einstellungen für die Ausgabe der Liste vorgenommen werden können.

#### 2.23.1 Optionen

Die Abwesenheitsliste kann durch weitere Einstellungen individuell angepasst werden.

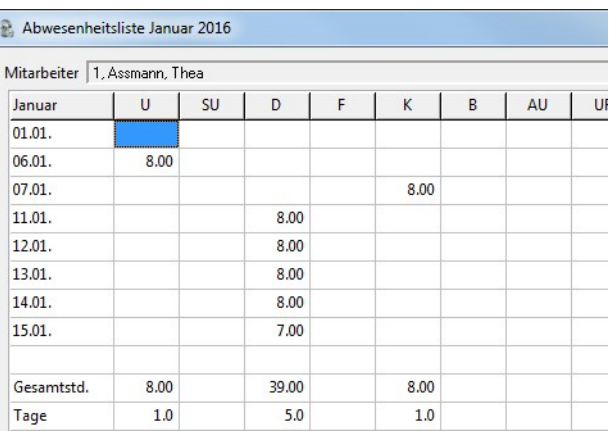

#### Optionen

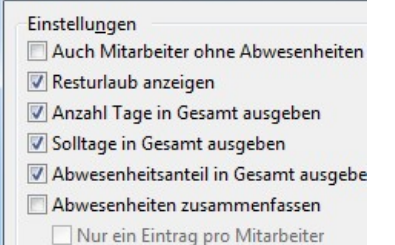

@ Monat O Jahr

#### 2.24 Ist-Stunden-Liste (In dieser "SB"-Version nicht verfügbar)

Diese Funktion steht erst im Komplettsystem mit der Erweiterung "Gleitzeitmodul" zur Verfügung.

- Die Ist-Stunden-Liste liefert innerhalb des gewählten Monats einen Überblick über die Arbeitszeitdaten der einzelnen Mitarbeiter. Über das Auswahlfenster kann die Liste wahlweise für die Mitarbeiter einer Abteilung oder einer Firma oder als Gesamtsumme für die einzelnen Abteilungen einer Firma ausgegeben werden.
- Über die integrierte Exportfunktion lässt sich diese Liste in eine Datei (CSV) exportieren die zur weiteren Bearbeitung oder zur Abrechnung z.B. in EXCEL wieder eingelesen werden kann.

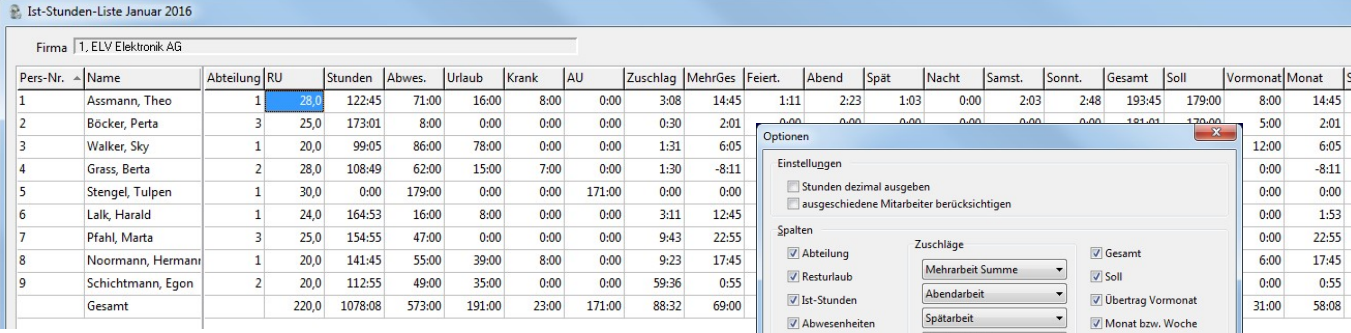

- Auf diese Weise können alle im Programm vorliegenden Daten beliebig zusammengestellt werden. Die einzelnen Spalten werden dabei individuell ein- und ausgeschaltet.
- In der Gesamtsumme werden für die vorher ausgewählte Firma oder Abteilung alle Stunden pro Monat aufsummiert. Auf Wunsch können alle Werte auch als Dezimalwert ausgegeben werden.
- Ab dem Komplettsystem ist in Verbindung mit dem Exportmodul zusätzlich ein Export möglich.

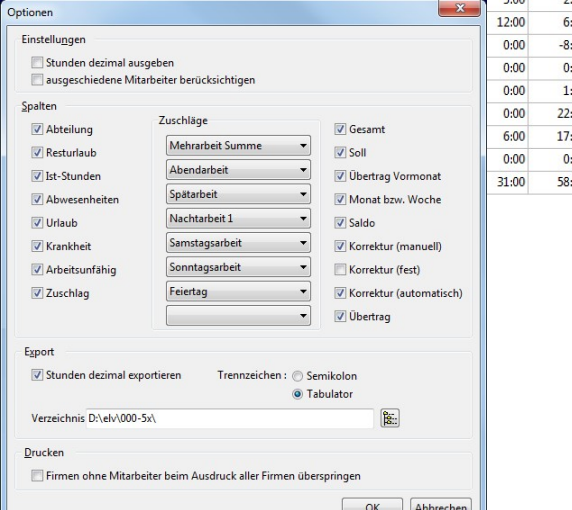

#### 2.25 Zeitkontenübersicht (In dieser "SB"-Version nicht verfügbar)

- Diese Funktion steht erst im Komplettsystem mit der Erweiterung "Gleitzeitmodul" zur Verfügung.
- Die Zeitkontenübersicht bietet einen schnellen Überblick über die Entwicklung des Zeitkontos über ein gesamtes Jahr.
- Die Zeitkontenübersicht enthält für jeden Monat die geleistete Gesamtzeit, die Sollzeit, die hieraus resultierende Differenz und den aufgelaufenen Saldo. Schließlich erfolgt eine Aufsummierung der geleisteten Arbeitszeit für das gesamte Jahr.
- Der berechnete Saldo jeden Monats kann durch die Eingabe eines Korrekturwertes, z.B. bei einer Auszahlung oder eine Gutschrift, verändert werden. Zusätzlich lässt sich der Grund für die Korrektur (z.B. "Ausbezahlt") eintragen. Diese Angaben werden auch in der Zeitsaldenliste ausgegeben.

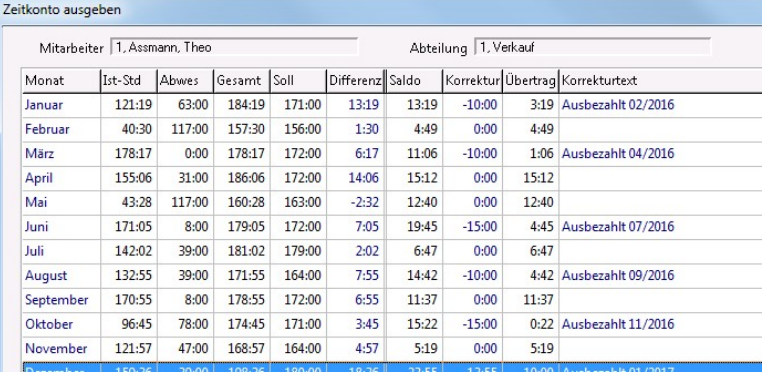

#### 2.26 Monat wechseln

Die Verwaltung der gesamten Buchungsdaten, Abwesenheiten usw. erfolgt immer monatsweise. Auf diese Weise ist ein schneller Zugriff auf die Daten sichergestellt.

Für den Zugriff auf die jeweiligen Daten in der Auswertesoftware lässt sich über diese Funktion der entsprechende Monat und das Jahr wählen. Dies ist innerhalb des Hauptfensters auch durch Betätigen der Taste "F7" möglich. Die aktuellen Einstellungen werden zur Information stets in der Statuszeile des

Hauptfensters ausgegeben.

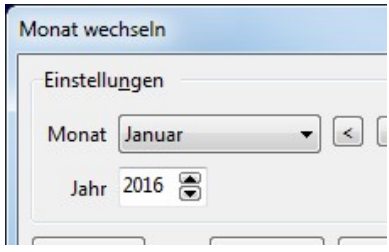

### 3. Terminal "Plus 4"

Dieser Abschnitt beschreibt in wenigen Schritten die Installation und Bedienung der Terminals "Plus 4"

#### 3.1 Zeiterfassungsterminal

An dem Zeiterfassungsterminal werden die Zeitbuchungen von den Mitarbeitern per Transponder vorgenommen.

#### 3.1.1 Terminal Plus 4

Das Terminal Plus 4 ermöglicht eine völlig verschleißfreie Erfassung über berührungslose Transpondertechnik und verfügt über ein Display zur Anzeige der aktuellen Uhrzeit und des Datums.

→ In der Regel sind für die Erfassung von Zeitbuchungen am Terminal keine Eingaben auf der Tastatur erforderlich.

Die Eingabe der Abfragecodes erfolgt über die Zifferntasten. Über die Buchungstasten kann der Status der Buchung manuell beeinflusst werden.

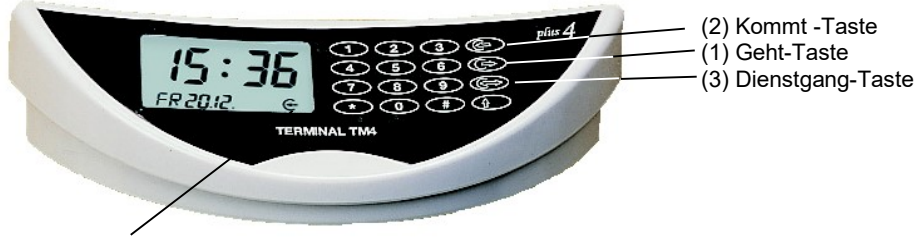

(4) Status-Anzeige

#### 3.1.1.1 Montage

Nachdem die drei Schrauben an der Unterseite des Gehäuses gelöst wurden, kann das Gehäuseoberteil vorsichtig abgehoben werden. Die Flachbandkabel-Steckverbindung kann, wenn nötig, gelöst werden. Das Gehäuseunterteil kann als Bohrschablone eingesetzt werden. Bei der Positionierung ist zu beachten, dass die Öffnung neben den Anschlussklemmen zur Kabeleinführung dient. Bei der Montage ist darauf zu achten, dass sich das Gehäuseunterteil nicht mechanisch verformt und die unter der Leiterplatte angeordnete Erfassungsspule nicht beschädigt wird. Nach Abschluss der elektrischen Verbindung wird das Gehäuseoberteil auf das bereits montierte Unterteil aufgesetzt und von unten verschraubt.

#### 3.1.1.2 Inbetriebnahme

Nach Anschluss des Terminals an den Schnittstellenwandler werden im Display zunächst für einige Sekunden die letzten fünf Ziffern der Seriennummer angezeigt. Zur Ermittlung der vollständigen 6-stelligen Seriennummer ist dieser Nummer immer eine "4" voranzustellen.

Beispiel: Angezeigt wird im Display 12345 -> die vollständige Seriennummer lautet dann 412345

Anschließend wechselt die Darstellung auf Uhrzeit und Datum. Am Terminal können jetzt erste Testbuchungen vorgenommen werden.

#### 3.1.1.3 Betriebsart

Der Offline-Betrieb (es besteht keine Verbindung zum PC oder die Erfassungssoftware ist nicht gestartet) wird im Display durch einen Punkt hinter der Uhrzeit gekennzeichnet. Alle erfassten Buchungen werden zunächst im Terminal gespeichert. Das Terminal Plus 4 verfügt dazu über einen Buchungsspeicher für 2300 Buchungen, der auch bei Stromausfall die Daten für ca. 24h speichert.

Im Online-Betrieb (Erfassungssoftware ist gestartet) wird kein Punkt hinter der Uhrzeit dargestellt. Die angezeigte Uhrzeit im Display wird jetzt minütlich mit der PC-Uhrzeit abgeglichen. Alle erfassten Buchungen werden direkt in der Software gespeichert.

#### 3.1.1.4 Display

Über die Status-Anzeige (4) wird bei eingeschalteter Kommt-Geht-Anzeige der aktuelle Status der Buchung angezeigt. Diese Anzeige erscheint auch bei Betätigung der Buchungstasten.

#### 3.1.1.5 Zifferntastatur

Über die Zifferntastatur können die Mitarbeiter durch Anforderungscodes persönliche Informationen direkt am Terminal abfragen. Hierzu wird zunächst der entsprechende Code eingegeben und anschließend mit dem Transponder die Abfrage ausgelöst.

#### 3.1.1.6 Buchungen

Wollen Sie eine Buchung vornehmen, führen Sie den Transponder unter das Terminal. Die korrekt erfasste Buchung wird mit einem kurzen Signalton quittiert. Die Bestätigung einer Buchungstaste ist nicht erforderlich, da die erste Buchung am Tag automatisch als "Kommt-Buchung" gespeichert wird. Alle weiteren Buchungen werden dann automatisch wechselweise gespeichert. Soll der Buchungsstatus manuell beeinflusst werden (wenn z.B. eine Buchung vergessen wurde), kann zusätzlich vor der Buchung mit dem Transponder die Kommt-Taste (2) oder die Geht-Taste (1) betätigt werden.

Soll ein Dienstgang gebucht werden, muss jeweils vor der Buchung mit dem Transponder die Dienstgang-Taste (3) betätigt werden. Die Dienstgang-Buchung hat keine Auswirkung auf die Bewertung der Arbeitszeiten und dient nur zur Information.

#### 3.1.1.7 Konfigurationsmenü

#### Achtung: Diese Einstellungen werden beim Start der Erfassungssoftware automatisch konfiguriert.

Hier sollten manuelle Veränderungen nur in Absprache mit Ihrem Systemberater vorgenommen werden. Werden die Tasten ( $*$ ) + ( $\hat{U}$ ) für ca. 3s gleichzeitig gedrückt, ertönt ein Signalton und das Terminal schaltet in das Konfigurationsmenü. Folgende Einstellungen werden angezeigt und können direkt über die Zifferntastatur editiert werden:

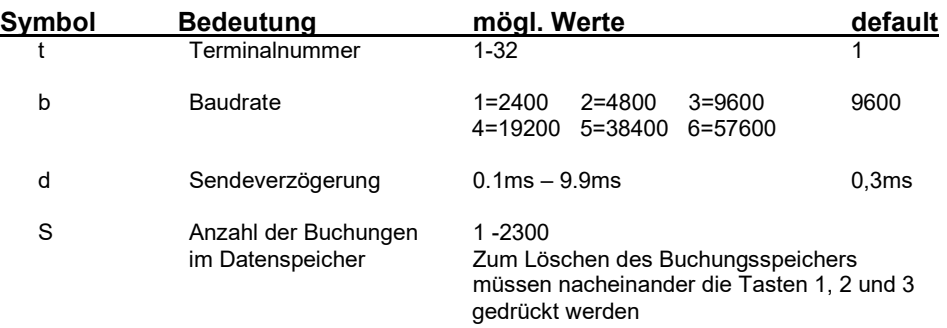

Mit der (#)- Taste wird jeweils ein Menüpunkt weitergeschaltet, mit der (\*)-Taste wird zum vorherigen Menüpunkt zurückgeschaltet. Zum Verlassen des Menüs ist die (1 ft)-Taste zu betätigen.

#### 3.1.1.8 Anschlussbelegung

Das Erfassungsterminal "plus 4" wird über einen im Lieferumfang enthaltenen Schnittstellenwandler an den PC angeschlossen. Nachfolgend ist die Anschlussbelegung für die serielle RS485-Verbindung beschrieben.

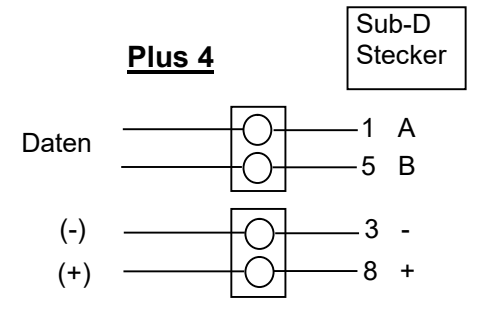

## 4. Terminal "Plus 6" (Small Business 20 "plus 6")

Bei einer Auslieferung als Small Business 20 "plus 6" wird eine gesonderte Erfassungssoftware (SystemManager) auf einer separaten CD geliefert.

Eine Installationsanleitung und das Handbuch zum Plus6-Erfassungsterminal und der dazugehörigen Software finden Sie auf der Plus6-CD oder unter folgendem Link: http://www.elv-zeiterfassung.de/plus6-faq

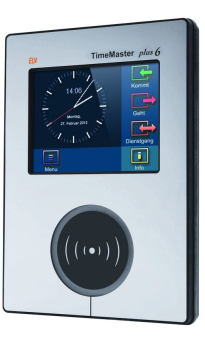

### 5. Tools

#### 5.1 Buchungsrohdaten ausgeben

Als Buchungsrohdaten werden die Original-Buchungsdaten bezeichnet, die vom Terminal erfasst wurden und von der Erfassungssoftware in den Monatsdateien gespeichert werden.

 $\rightarrow$  In der Regel ist es nicht erforderlich mit diesem Programm zu arbeiten, da die Rohdaten automatisch in die Auswertesoftware übernommen werden, wo auch die Auswertung und Bearbeitung der Daten erfolgt.

Das Editierprogramm dient in der Regel nur der Fehlerdiagnose.

Auf diese Weise können jedoch die aktuellen Zeitbuchungen, die erst beim nächsten Tageswechsel in die Auswertung übernommen werden, ausgegeben werden. Zusätzlich besteht die Möglichkeit, einzelne Zeitbuchungen bereits vor der Übernahme zu verändern. Schließlich ist der Export der Buchungsdaten in Form einer ASCII-Datei möglich.

Die Statusleiste liefert zusätzlich Informationen über den Namen der Monatsdatei und die Anzahl der enthaltenen Zeitbuchungen.

#### 5.1.1 Buchungsdatei öffnen

Nach dem Aufruf des Programms muss im rechten Fenster gegebenenfalls der Programmpfad ausgewählt werden, im linken Fenster kann dann die gewünschte Monatsdatei ausgewählt werden.

#### Beispiel:

LD\_01\_16.DAT = Buchungsdateien für den Januar 2016

Nach der Bestätigung der Auswahl wird der Inhalt der Monatsdatei eingelesen und auf dem Bildschirm in Form einer Liste ausgegeben.

#### 5.1.2 Buchungen editieren

Alle in der Liste "Buchungsrohdaten" ausgegebenen Daten können editiert werden. Hierfür kann eine Buchungszeile direkt über einen Doppelklick oder in der Menüleiste unter "Bearbeiten  $\rightarrow$  Buchung editieren" (auch STRG + E) zur Bearbeitung aufgerufen werden.

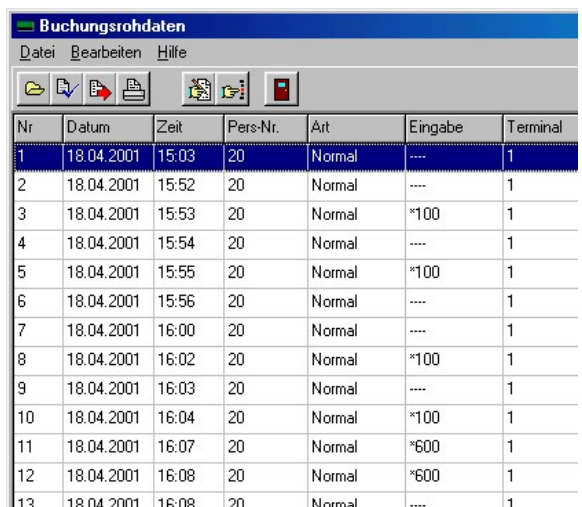

Abbildung: Bearbeitung von Buchungsrohdaten

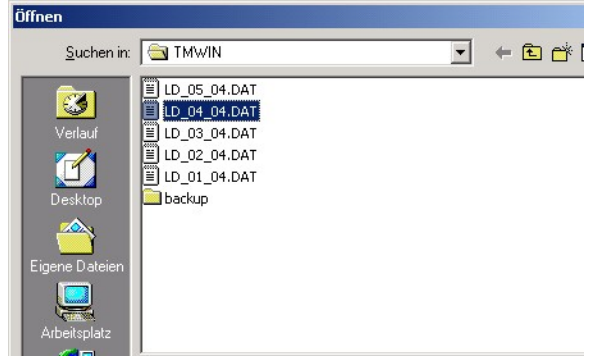

Abbildung: Buchungsdatei öffnen

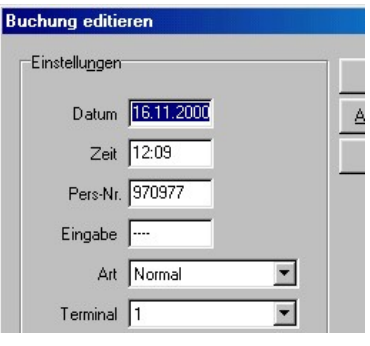

Abbildung: Buchungen editieren

#### 5.1.3 Doppelbuchungen löschen

Sollten in den Buchungsrohdaten viele Doppelbuchungen vorhanden sein, so können diese in der Menüleiste unter "Bearbeiten → Doppelbuchungen löschen" aus der Datei entfernt werden. Es verbleibt dann aus den Doppelbuchungen je nur ein Datensatz.

### 6. Erfassungssoftware

#### Achtung:

Bei einer Auslieferung als Small Business 20 "plus 6" wird eine gesonderte Erfassungssoftware (SystemManager) auf einer separaten CD geliefert. Eine Anleitung zur Plus6- Erfassungssoftware finden Sie auf der Plus6-CD oder unter folgendem Link: http://www.elv-zeiterfassung.de/plus6-faq Die Erfassungssoftware (Abbildung oben) wird bei vorliegendem Erfassungsterminal "plus 6" nicht benötigt und kann aus der Autostart-Gruppe entfernt werden.

#### 6.1 Allgemeines

Um jederzeit eine reguläre Steuerung der Erfassungsterminals sicherzustellen, wird die Erfassungssoftware bei der Installation in die Programmgruppe "Autostart" von Windows aufgenommen und bei jedem Neustart des PCs automatisch gestartet.

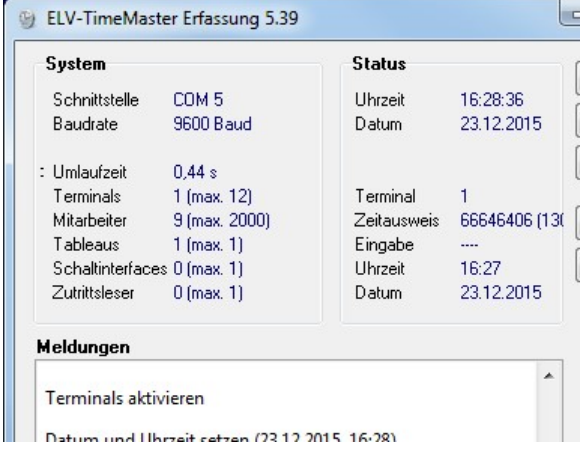

Das Programm kann aber auch jederzeit manuell über die Programmgruppe "ELV-TimeMaster" aufgerufen werden.

#### 6.1.1 Personaldaten

Für den Betrieb der Erfassungssoftware müssen die Mitarbeiter zunächst durch Eingabe der Personalnummer und der Zeitausweisnummer, im Personalstamm der Auswertesoftware, angemeldet werden. Nach dem Verlassen der Personalstammdaten werden die Daten automatisch an die Erfassungssoftware übergeben, so dass sofort Zeitbuchungen vorgenommen werden können.

#### 6.1.2 Anschluss

Der Anschluss der Zeiterfassung erfolgt an eine freie serielle Schnittstelle des PCs. Die Vorgabe ist COM 1 und muss u.U. angepasst werden. Über die Schaltfläche Einstellungen kann diese Zuordnung bei Bedarf verändert werden. Nach einer neuen Auswahl wird die Erfassung mit den neuen Einstellungen automatisch neu gestartet.

#### 6.1.3 Starten

Nach dem Aufruf der Erfassung werden zunächst die Mitarbeiterdaten (Berechtigungen, Informationen usw.) eingelesen. Soll an den Terminals der Kommt-Geht-Status angezeigt werden, dann wird im nächsten Schritt aufgrund der vorliegenden Zeitbuchungen für den aktuellen Tag für jeden Mitarbeiter der jeweilige Status ermittelt. Anschließend wird die gewählte Schnittstelle, z. B. COM 1 geöffnet und nach dem vorhandenen Terminal gesucht.

Sofern eine entsprechende Freigabe vorliegt, werden diese für den Betrieb automatisch konfiguriert.

Schließlich werden das Datum und die Uhrzeit in dem Terminal aktualisiert und das Terminal in den normalen Betriebsmodus versetzt.

#### 6.1.4 Informationen

Der Bereich "System" informiert über die aktuellen Einstellungen, wie z. B. die gewählte Schnittstelle, die Anzahl der eingetragenen Mitarbeiter sowie das Terminal.

Im Bereich "Status" wird stets das aktuelle Datum und die aktuelle Uhrzeit angezeigt. Darüber hinaus liefert der Bereich Informationen über die jeweils letzte Zeitbuchung.

Im unteren Bereich werden nach dem Start der Erfassung die aktuellen Daten der Kommunikation mit dem Terminal angezeigt.

#### Hinweis:

Um die Abfrage von persönlichen Daten (Urlaubsdaten, Zeitkonto) am Terminal zu ermöglichen und die Kommt-Geht-Anzeige zu aktivieren, muss die Erfassungssoftware aktiv sein. Über die Schaltfläche "Minimieren" kann die Erfassung minimiert werden und trotzdem im Hintergrund aktiv bleiben.

#### 6.2 Minimieren

Über die Schaltfläche "Minimieren" wird das Fenster ausgeblendet und nur noch in der Taskleiste von Windows dargestellt. Ein einfacher Mausklick auf das dort dargestellte Symbol stellt das Originalfenster wieder her.

Achtung: Die Erfassungssoftware bleibt auch in minimierter Form uneingeschränkt aktiv, so dass weiterhin alle Funktionen zur Verfügung stehen.

#### 6.3 Einstellungen

Nach Betätigen der Schaltfläche Einstellungen wird folgendes Fenster geöffnet:

#### Hinweis:

Während in den Einstellungen gearbeitet wird, wird die **Erfassung angehalten!** Um wieder in den normalen Betrieb zurückzukehren, muss der Menüpunkt "Einstellungen" wieder verlassen werden.

#### 6.3.1 Einstellungen Programm

Bis auf die Einstellung der verwendeten Schnittstelle sind in der Regel keine weiteren Einstellungen erforderlich. Einige Funktionen stehen in der "Small Business"- Version nicht zur Verfügung.

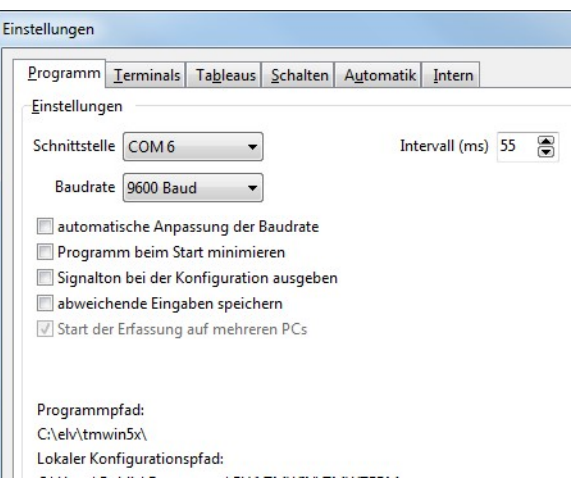

#### 6.3.2 Einstellungen Terminals

Bis auf die Einstellung der Kommt-/Geht- Anzeige sind hier in der Regel keine weiteren Einstellungen erforderlich. Einige Funktionen stehen in der "Small Business"- Version nicht zur Verfügung.

Das Verhalten der Erfassungsterminals bei der Eingabe und Ausgabe von Informationen kann vielfältig verändert werden.

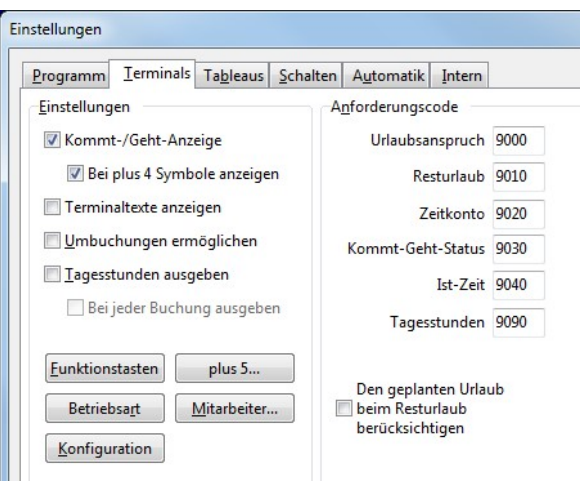

#### 6.3.2.1 Funktionstasten

Es können bis zu 10 Funktionstasten definiert werden, durch die die Abfrage von Informationen am Terminal beschleunigt werden kann. Hierzu wird der jeweiligen Ziffer einfach die gewünschte Abfragefunktion zugeordnet (Beispiel  $1 \rightarrow 9010$ ). Am Terminal ist nun vor der Abfrage lediglich die Eingabe der Ziffer "1" erforderlich.

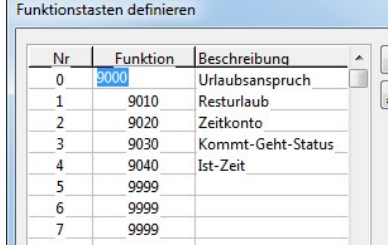

- 6.3.3 Einstellungen Tableaus (In dieser "SB"-Version nicht verfügbar) Der Betrieb von Tableaus ist erst ab einem Komplettsystem möglich.
- 6.3.4 Einstellungen Schalten (In dieser "SB"-Version nicht verfügbar) Eine Zutrittssteuerung ist erst ab einem Komplettsystem möglich.
- 6.3.5 Einstellungen Automatik (In dieser "SB"-Version nicht verfügbar) Der Verwendung der Automatik über die Erfassungssoftware ist nur mit einem Komplettsystem möglich.

#### 6.3.6 Einstellungen Intern

Diese Seite ermöglicht die optimale Anpassung der Erfassungssoftware an die vorhandene Installation. Die Einstellungen sollten nur in Abstimmung mit der Kundenberatung verändert werden, da ein einwandfreier Betrieb anderenfalls nicht immer gewährleistet werden kann. Der Parameter "Neustart bei hängendem Polling" sollte immer eingeschaltet bleiben!

#### Einstellungen Programm | Terminals | Tableaus | Schalten | Automatik Intern Die Einstellungen auf dieser Seite sollten nur in Abstimmung mit der Kundenberatung von ELV-TimeMaster verändert werden ! CRC-Prüfung durchführen Timeout für die Erkennung (ms) 500 Debug-Informationen ausgeben Timeout für Polling (ms) 150 Polling-Information ausgeben Timeout für Abfragen (ms) 20 Zeit-Informationen ausgeben Zusatzdaten beim Senden 2 Paket-Nr.-Information ausgeben Wiederholung der Erkennung 3 Daten protokollieren Terminaldaten aktualisieren (s) 3 Schnittstelle neu initialisieren Anzahl der Zeilen max 1000 Timeout in Hauptfenster ausgeben Ausgabe des Namens nach 64-Bit Timer verwenden 100 Buchungen ab 15:00 V Neustart bei hängendem Polling Standard Generell immer neustarten nach

#### 6.4 Freigabe

Unter Freigabe wurde das gelieferte Terminal bereits mit der Seriennummer und der Freigabenummer eingetragen. Eine Änderung ist hier nur erforderlich, wenn das Terminal z. B. ausgetauscht wurde.

In einem "Small Business" System kann ein Terminal betrieben werden.

Das "Komplettsystem" kann auf bis zu 32 Terminals, 32 Tableaus, 32 Schaltinterface und 32 Zutrittsleser ausgebaut werden.

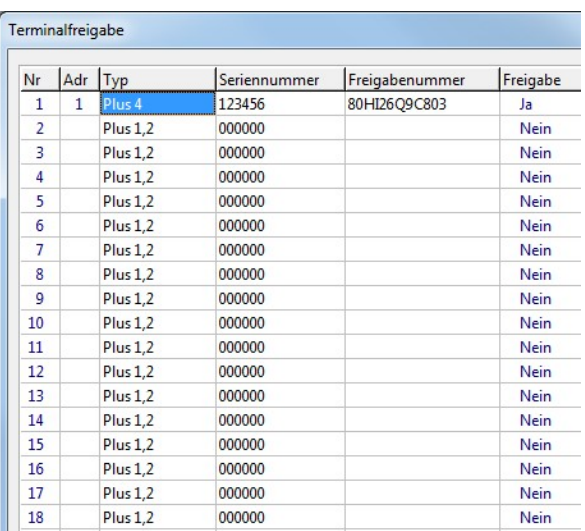

## A. Anhang

#### A.1 Unterschied "Small Businiss" / "Komplettsystem"

Die Zeiterfassung ELV TimeMaster ist in den Ausführungen "Small Business" und "Komplettsystem" lieferbar. Die Ausführung "Small Business" ist für bis zu bis 10 Mitarbeiter "SB10" oder bis zu 20 Mitarbeiter "SB20" lieferbar.

Eine Erweiterung der "SB" Version um mehr als 20 Mitarbeiter bzw. einen erweiterten Funktionsumfang ist möglich, in dem auf das Komplettsystem upgedatet wird.

Das "Komplettsystem, beinhaltet gegenüber der "SB" Version bereits einen wesentlich höheren Funktionsumfang. In der Basisversion können bis zu 50 Mitarbeiter in Festzeit verwaltet werden und ist in Schritten von jeweils 50 weiteren Mitarbeitern sowie um weitere Softwaremodule erweiterbar.

Das Handbuch zum Komplettsystem finden Sie in dem Verzeichnis "\TM\Handbuch\Komplett" auf der CD-ROM.

#### A.1.1 TimeMaster Small Business

Die "Small Business" Version wurde speziell für Betriebe bis zu 10 oder 20 Mitarbeitern entwickelt.

Beim "Small Business" wird ein Terminal "Plus 4" verwendet. Die Software wurde gegenüber dem Komplettsystem wesentlich "schlanker" gemacht, d.h. um viele Funktionen, welche für einen Kleinbetrieb nicht unbedingt erforderlich sind, reduziert.

Dagegen beinhaltet das "Small Business" System bereits die Zeitkontenverwaltung aus dem Gleitzeitmodul. Das "TimeMaster"- System kann somit nun auch für 10 oder 20 Mitarbeitern bestellt werden mit dem Vorteil, dass die Software jederzeit auf das Komplettsystem erweitert werden kann.

#### A.1.1.1 TimeMaster SB 10

Small Business 10 (SB10): Bis 10 Mitarbeiter, 1 Terminal Plus4, 10 Transponder; inkl. Zeitkontenverwaltung

#### A.1.1.2 TimeMaster SB 20

Small Business 20 (SB20): Bis 20 Mitarbeiter, 1 Terminal Plus4, 20 Transponder; inkl. Zeitkontenverwaltung

#### A.1.2 TimeMaster Komplettsysteme

Komplettsysteme: Bis 50 Mitarbeiter, in Schritten von jeweils 50 weitere Mitarbeiter erweiterbar.

- Transpondertechnik
- Um Gleitzeit und vielen Funktionen sowie Hardware erweiterbar.
- Beinhaltet bereits viele Zusatzfunktionen.

Das Handbuch zum Komplettsystem befindet sich auf der Installations-CD der SB-Version in dem Verzeichnis: "\TM\Handbuch\Komplett\" mit der Bezeichnung "Handbuch.pdf"

#### A.2 Updatemöglichkeiten / Zubehör

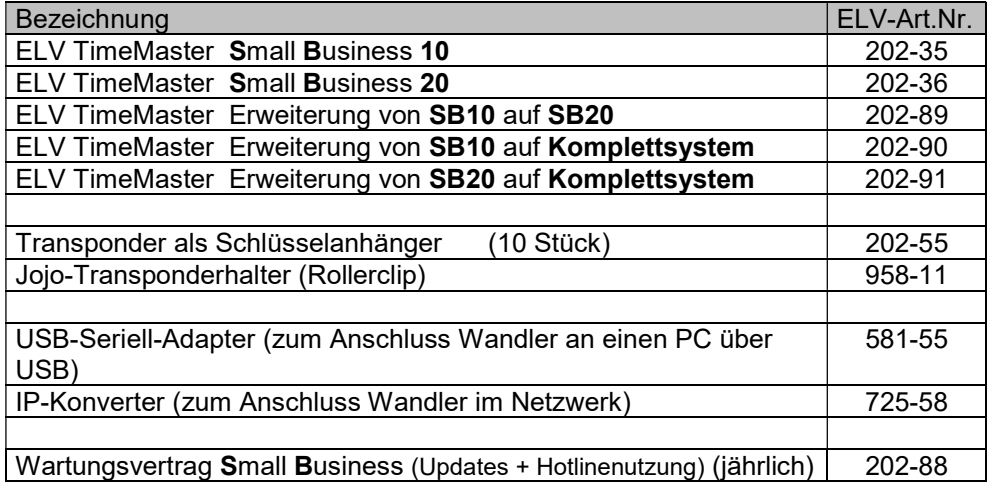

Die aktuellen Preise finden Sie im Internet unter http://www.elv-zeiterfassung.de/

Small Business Komplettsystem

A.3 Vergleichstabelle "Small Business" / "Komplettsystem"

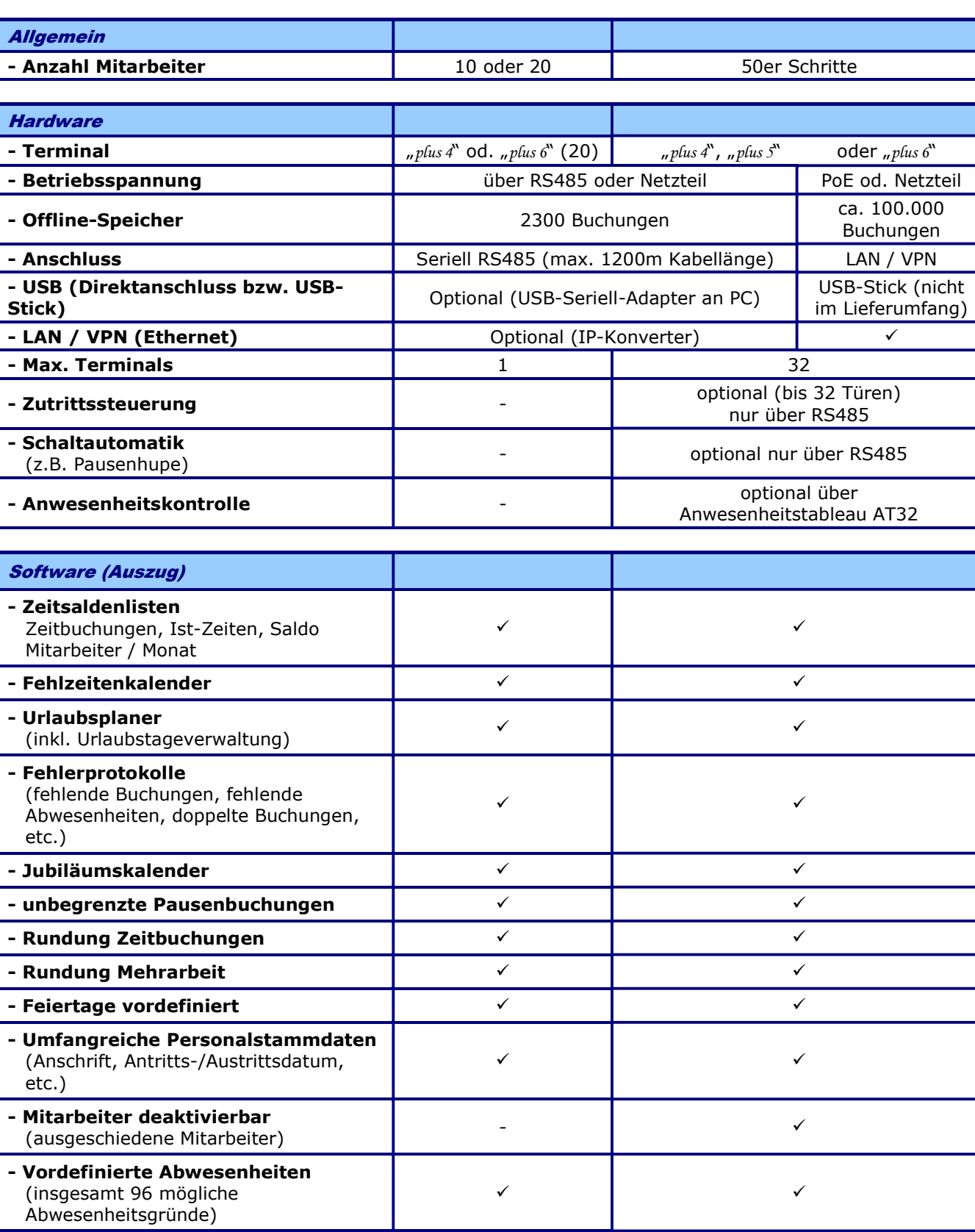

(z.B. bei Aushilfen) -

- Feste Monatssollzeit

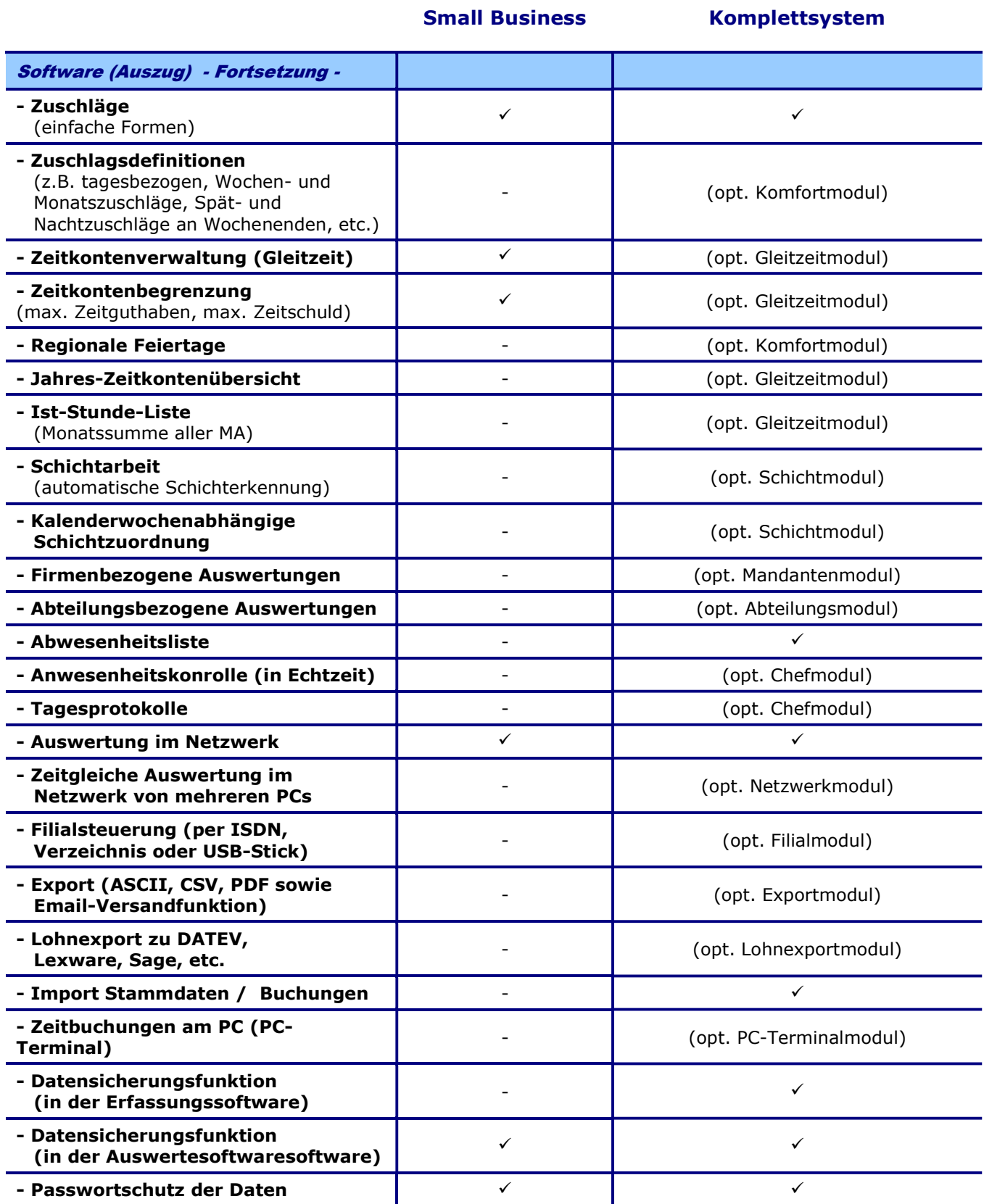